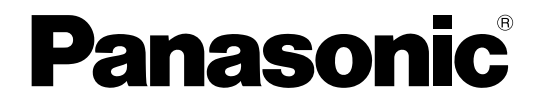

## 取扱説明書 運用編

機能拡張ソフトウェア

## **BBB** WV-SAE303W

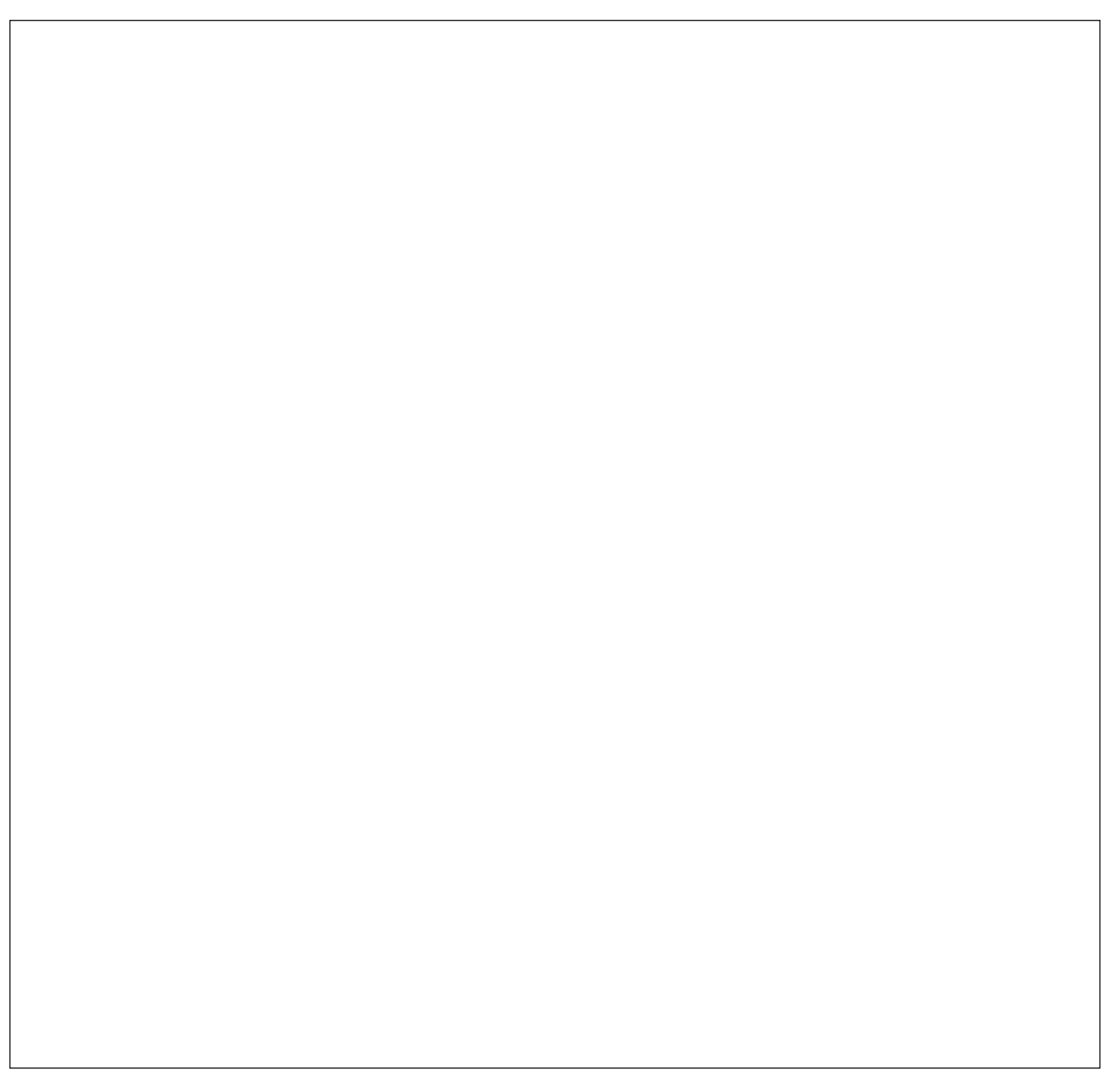

## 取扱説明書について

本書は、WV-SAE303W(以下、本製品)に付属の「集計・グラフ簡易表示アプリケーションソフト(以下、集計・ グラフ簡易表示アプリ)」を用いた運用時の操作方法について説明しています。本製品は「機能拡張ソフトウェア」 をカメラに登録のうえ、ご使用いただくことを前提としているため、ご使用の際には、お使いのネットワークカメ ラ(以下、カメラ・別売り)の取扱説明書も併せて必ずお読みください。

お使いのカメラの機種によっては、本書で使用しているカメラの画面と異なる場合があります。

対象のカメラに本製品の「機能拡張ソフトウェア」を登録する方法と運用を開始する前に必要な設定については、 本製品の「取扱説明書 設置・設定編」をお読みください。

本書で使用しているカメラの画面は、WV-S4150を代表として記載しています。 お使いの機種によっては、説明の画面とカメラの画面が異なる場合があります。

PDF ファイルをお読みになるには、アドビシステムズ社のAdobe® Reader® 日本語版が必要です。パソコン(以降、 PC)にAdobe® Reader® 日本語版がインストールされていないときは、アドビシステムズ社のホームページから 最新のAdobe® Reader® 日本語版をダウンロードし、インストールしてください。

## 略称について

本書では以下の略称を使用しています。 ネットワークカメラをカメラと表記しています。 「集計・グラフ簡易表示アプリケーションソフト」を「集計・グラフ簡易表示アプリ」と表記しています。

## 付属ソフトウェアについて

#### ●人数カウント簡単設定ツール (付属品)

人数カウントのための設定を簡単に行うためのツールです。詳細については、「取扱説明書 設置・設定編」を参 照してください。

#### ●集計・グラフ簡易表示アプリ (付属品)

取得した人数カウント情報を集計し、帳票作成を行うためのアプリケーションです。機能については、本書をお 読みください。

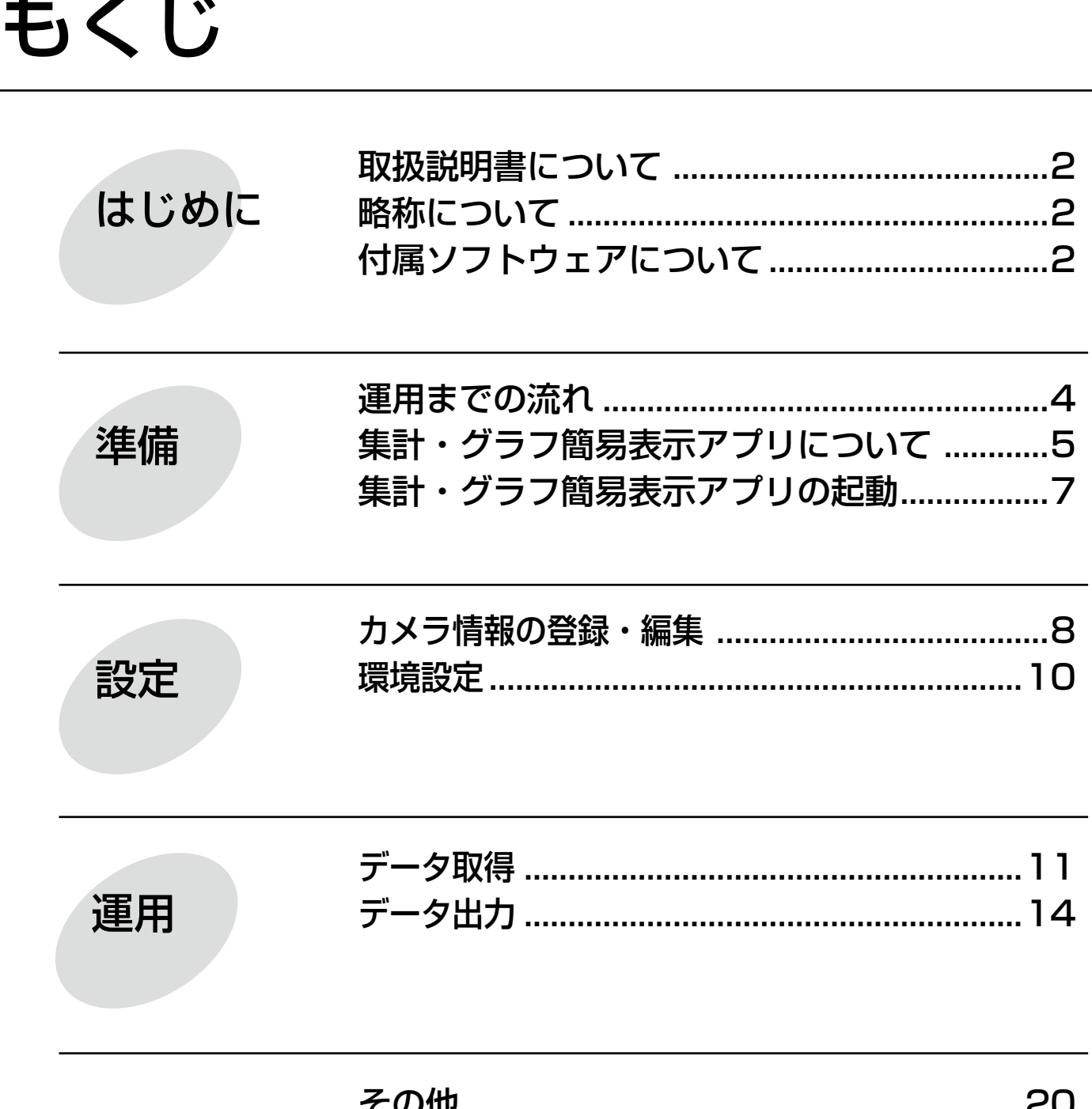

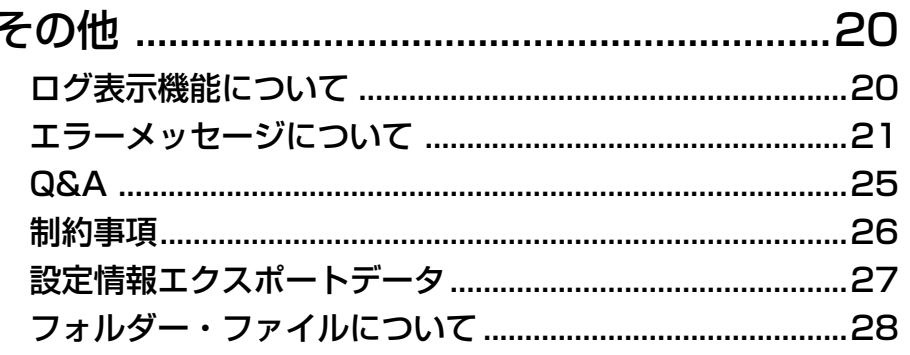

# 運用までの流れ

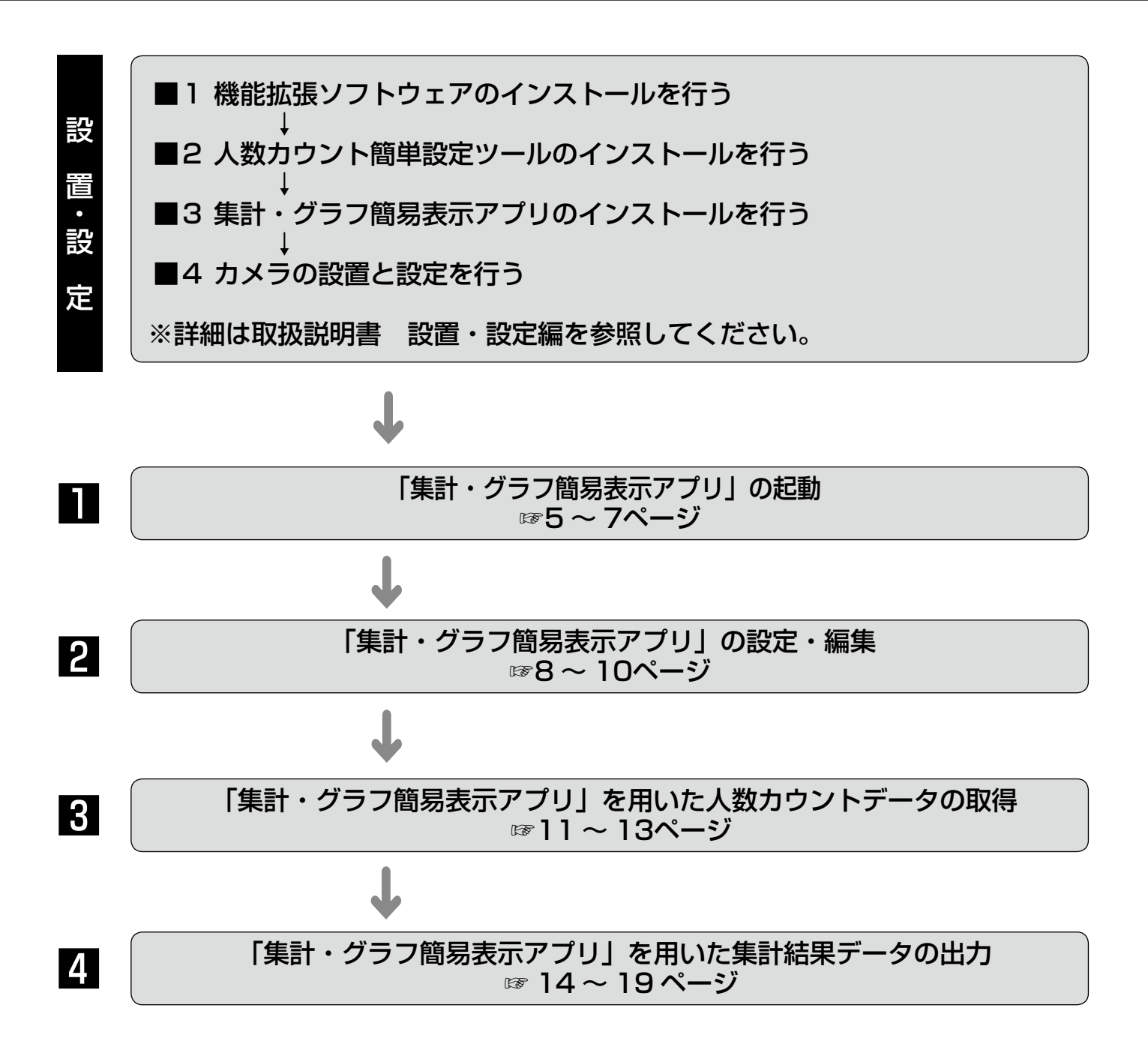

# 集計・グラフ簡易表示アプリについて

## 「集計・グラフ簡易表示アプリ」メイン画面

「集計・グラフ簡易表示アプリ」のメイン画面の各機能概要を説明します。

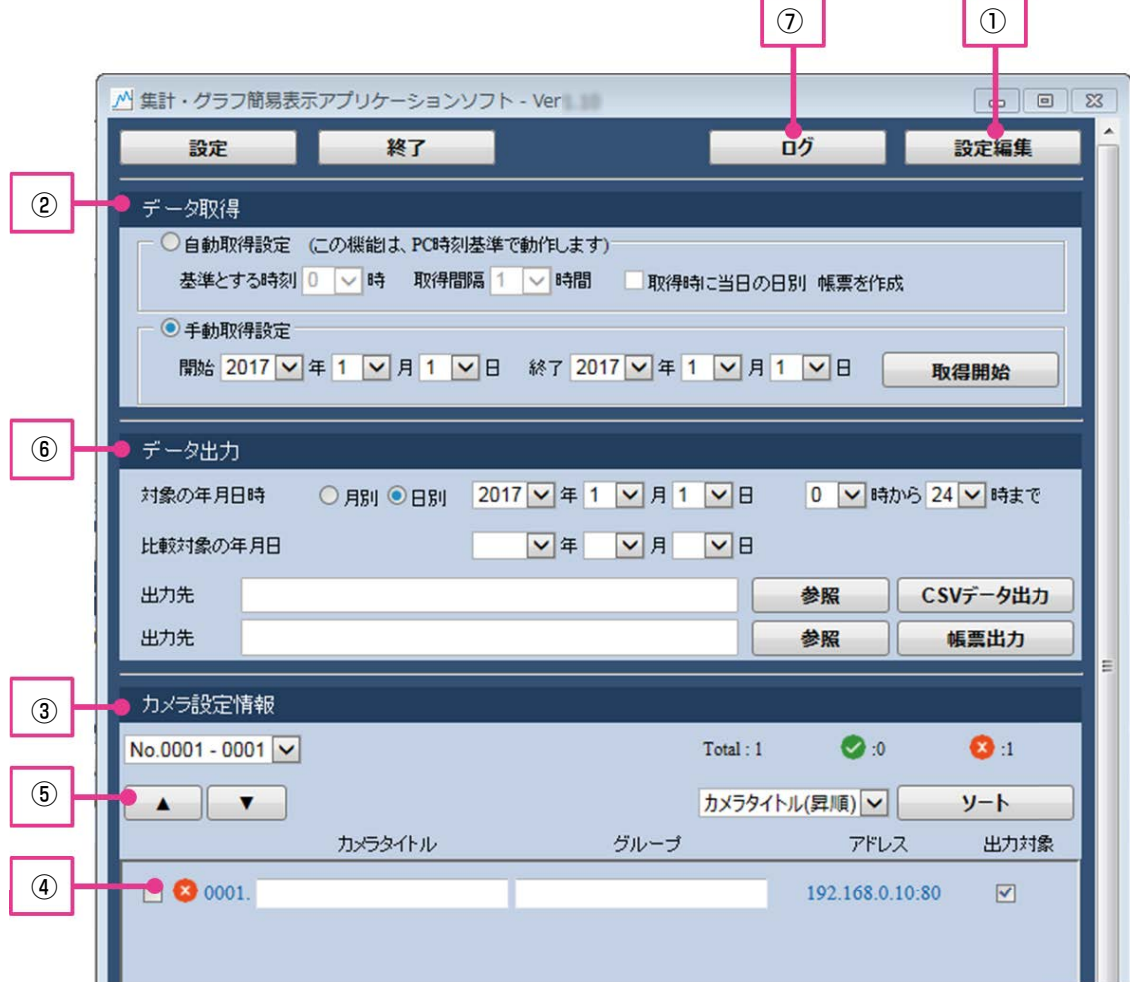

#### ①設定編集機能

次ページに示す設定編集画面よりカメラの登録やUターン補正機能の編集が可能です。

②データ取得機能

カメラから人数カウントデータをPCに取得します。取得方法には下記の2パターンがあります。

- 自動データ取得(自動取得設定)
- 手動データ取得(手動取得設定)
- ③カメラ設定情報一覧表示機能

カメラ設定情報を一覧で表示できます。

④カメラ状態表示機能

カメラの状態を確認することができます。

⑤カメラ設定情報出力順変更機能

データ出力時のカメラの順番を変更できます。

⑥データ出力機能

カメラから取り込んだ人数カウントデータを下記の2形式から選択して出力できます。

- CSVデータ
- 帳票
- ⑦ログ表示機能
	- ログ表示が可能です。

## 「集計・グラフ簡易表示アプリ」設定編集画面

「集計・グラフ簡易表示アプリ」の設定編集画面の各機能概要を説明します。

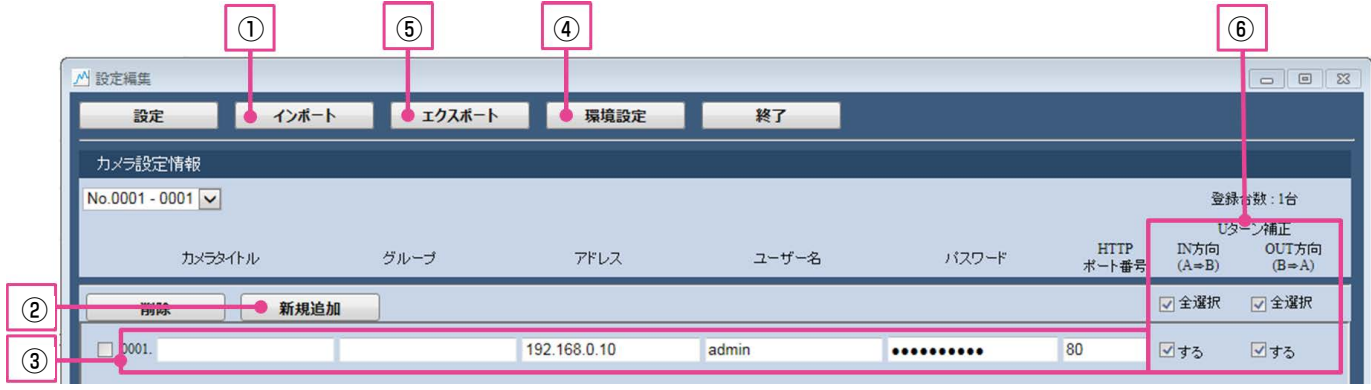

①カメラ情報インポート機能

本アプリや「人数カウント簡単設定ツール」からエクスポートしたカメラ情報をインポートできます。

②カメラ情報追加機能

カメラ情報を新たに1台追加することができます。最大96台まで追加できます。

③カメラ情報編集機能

設定されているカメラ情報を修正することが可能です。

④環境設定機能

本アプリの共通設定項目が設定できます。

⑤カメラ情報エクスポート機能

本アプリで設定しているカメラ情報をエクスポートできます。

- ⑥Uターン補正設定機能
	- カメラごとにUターン補正機能のON/OFFが設定できます

# 集計・グラフ簡易表示アプリの起動

デスクトップに生成されたショートカット「集計・グラフ簡易表示アプリケーションソフト」をダブルクリックす ると「集計・グラフ簡易表示アプリ」が起動します。

#### お知らせ

- 「集計・グラフ簡易表示アプリ」画面のデータ取得で「自動取得設定」を設定している場合、PCのログイン 時に自動的にデータを取得します。そのためアプリが自動的に起動します。
- ※データ取得開始時には、フリーズしたような状態になりますが数秒後には復帰します。
- ●Windowsの表示言語が日本語以外の場合、「集計・グラフ簡易表示アプリ」画面の表示は英語表示になります。
- Windowsの表示言語の設定に応じた言語のMicrosoft Excelをご利用ください。(言語設定が日本語であれ ば日本語版、英語であれば英語版のMicrosoft Excel)
- 「集計・グラフ簡易表示アプリ」のフォルダーやファイルについては、「その他」の「フォルダーやファイル について」(☞28ページ)を参照ください。

#### 重要

- カメラと「集計・グラフ簡易表示アプリ」を使用するPCの時刻を合わせてください。
- ●本アプリを2つ以上同時に起動できません。
- ●PCのログアウト中は自動的にデータを取得することができません。ログイン中のみ動作可能です。
- ●アプリが強制終了された場合、データ取得継続のために自動的にアプリが再起動します。
- ●快適にアプリをご使用いただくため、PC時刻が1:50になると 再起動機能が実行されます。作業中の場合は右のメッセージ ウィンドウで「キャンセル」を選択し、再起動を中止すること ができます。

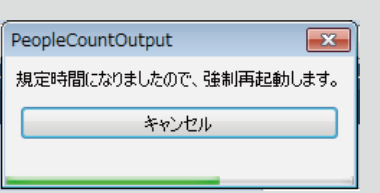

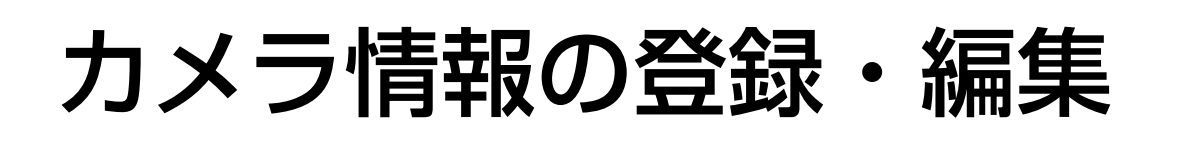

人数カウント用のカメラは、設定編集画面で登録・編 集します。

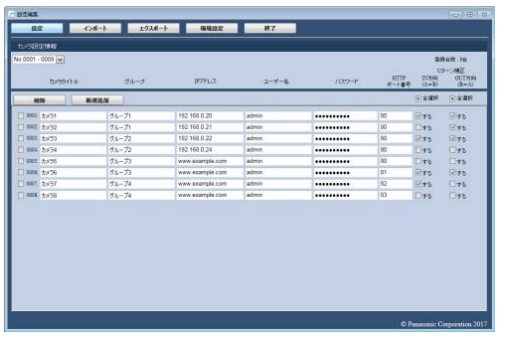

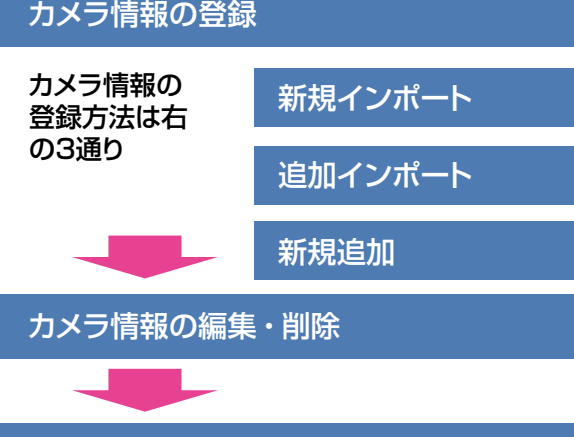

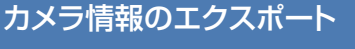

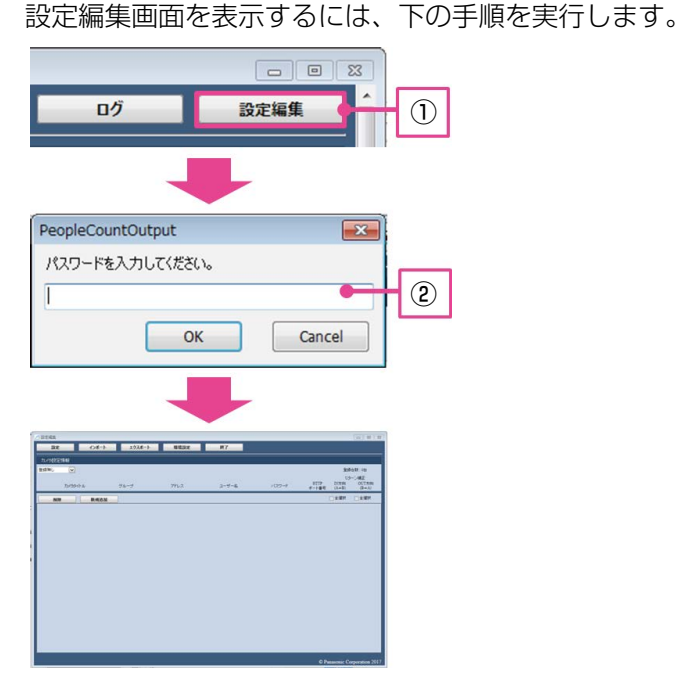

- ① [設定編集]ボタンを押します。
- ※ 初回時のみ「環境設定画面」が表示されます。表示 にしたがってパスワードを設定してください。 ② 設定編集画面のログインパスワードを入力します。 (入力に失敗しても、エラーは表示されません。)

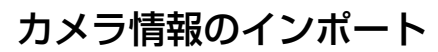

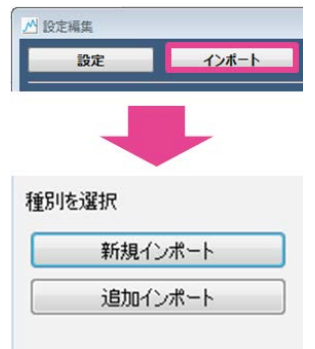

[インポート]ボタンを押し、インポート方法を選択し ます。インポート方法選択後、インポートファイルを 開きます。インポートできるファイルは、「人数カウン ト簡単設定ツール」または「集計・グラフ簡易表示ア プリ」でエクスポートしたデータ(\*.dat)になります。

#### [新規インポート]

現在のカメラ情報を削除し、新たにカメラ情報を登録 します。また、本アプリの共通設定をインポートします。

#### [追加インポート]

現在のカメラ情報に追加でカメラ情報を登録します。

## カメラ情報の新規追加

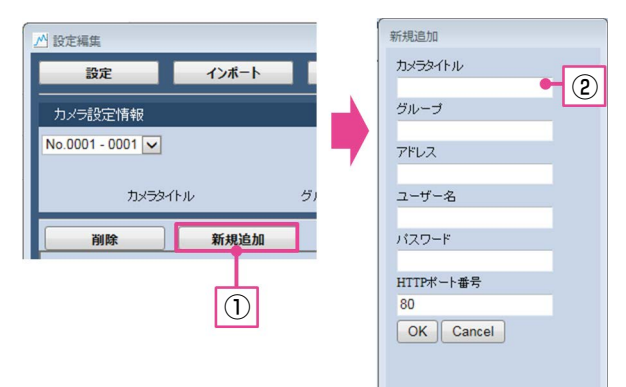

① [新規追加]ボタンを押し、新規追加画面を開きます。 ② 新規追加画面で各情報を入力し、[OK]ボタンを押 します。カメラ情報が追加されます。

#### お知らせ

- ●「カメラタイトル」、「グループ」の入力は省略可能 です。「アドレス」の「http://」は入力不要です。
- 「アドレス」にはIPアドレスまたはホスト名を入力 してください。
- ●インターネット経由でカメラの人数カウントデー タを収集する場合は、カメラにDDNSサービス(み えますねっとサービスなど)や固定IPアドレスサー ビスなどに登録する必要があります。詳細はネッ トワークカメラの取扱説明書 操作・設定編を参 照ください。

#### 重要

- ●カメラは96台まで登録が可能です。
- ●「人数カウント簡単設定ツール」でエクスポート したファイルをインポートする際、運用後に再 度同じファイルをインポートしないでください。 既存の人数カウントデータが削除されることが あります。
- ●カメラ情報で入力可能な文字については、本書 の「その他」-「制約事項」(☞26ページ)を参 照してください。

## カメラ情報の編集

設定されているカメラ情報を編集することができます。 下記項目について編集が可能です。

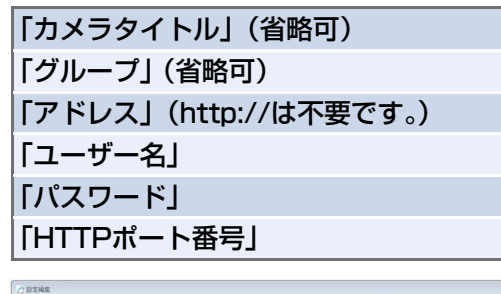

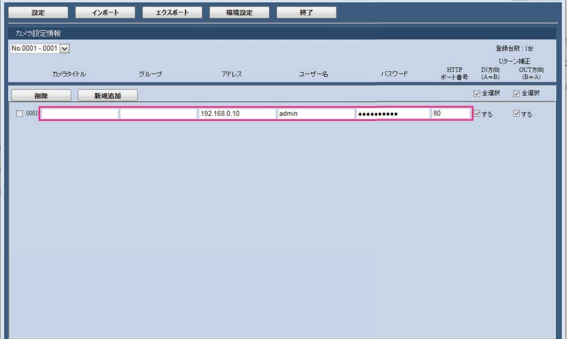

#### 重要

- ●グループ名に「Total」、「Err」、「Settings」 (大文字/小文字は区別しない)は使用できません。
- ●同じアドレスとHTTPポート番号の組み合わせ は登録できません。
- ●運用後、アドレスまたはHTTPポート番号に変更 が必要な場合、本アプリ上でも設定を変更してく ださい。新しい設定にデータを関連付けます。

## カメラ情報の削除

設定編集画面の左横の「チェックボックス」を選択し、[削 除]ボタンを押すと、選択したカメラ情報が削除されます。

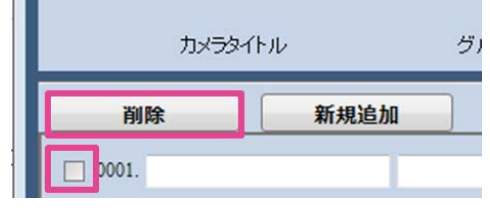

## カメラ情報の設定

カメラ情報の編集完了後、「設定]ボタンを押します。 現在のカメラ情報が保存され、次回起動時には保存さ れたカメラ情報が表示されます。

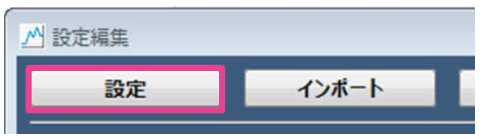

#### お知らせ

●設定編集画面でUターン補正機能の設定ができ ます。本書の「データ出力」-「カウントデー タの補正設定について」(☞19ページ)を参照 してください。

## カメラ情報のエクスポート

- ① [エクスポート] ボタンを押すと、現在のカメラ情 報および「集計・グラフ簡易表示アプリ」の共通設 定がエクスポートされます。
- ②エクスポート先を指定し、ファイル名を入力して [保 存]してください。

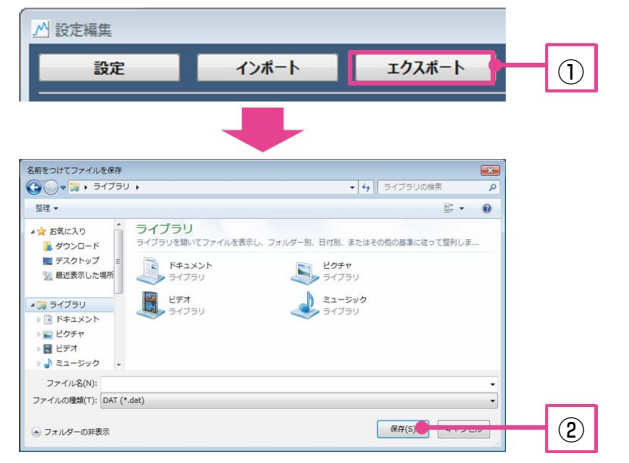

#### 重要

9

●「集計・グラフ簡易表示アプリ| のカメラ情報編集 画面からエクスポートしたファイルは、「人数カウ ント簡単設定ツール」でインポートできません。

# 環境設定

「集計・グラフ簡易表示アプリ」の環境設定画面では、 ログインパスワード設定と入店・退店出力設定ができ ます。環境設定画面を表示するには、[環境設定]ボタ ンを押してください。

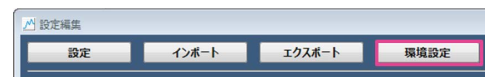

## 環境設定

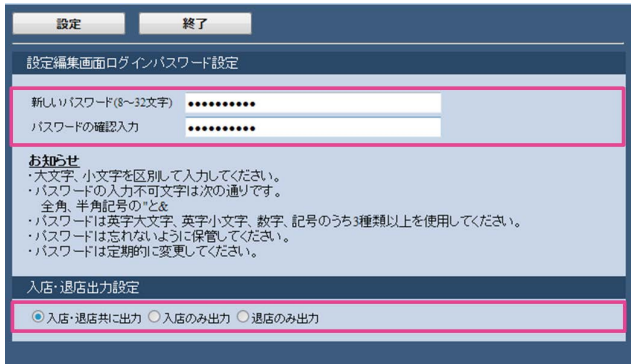

## [設定編集画面ログインパスワード設定]

設定編集画面にログインするためのパスワードを設定 できます。

#### 重要

- ●大文字、小文字を区別して入力してください。
- ●全角、半角記号の"と&は使用できません。
- ●パスワードは英字大文字、英字小文字、数字、 記号のうち3種類以上を使用してください。
- ●パスワードは忘れないように保管してください。
- ●パスワードは定期的に変更してください。

## [入店・退店出力設定]

CSVデータや帳票に出力する人数カウントデータの種 別として、下記の3パターンから選択できます。

- 「入店・退店共に出力」
- / 「入店のみ出力」
- / 「退店のみ出力」

## 環境設定を保存

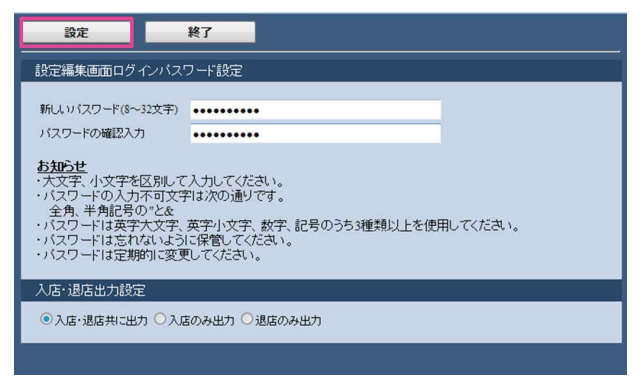

環境設定を保存する場合、[設定]ボタンを押してくだ さい。設定が完了すると環境設定画面が閉じます。

#### お知らせ

●設定を変更せずに環境設定を終了する場合は、「設 定]ボタンを押さずに[終了]ボタンを押してく ださい。

## 設定編集の終了

「終了」ボタンを押すと、設定編集画面を閉じることが できます。

MISTEE - <br>| 数定 | インボート | エクスボート | 環境設定 | <mark>| 終了</mark>

#### お知らせ

●カメラ情報を編集して「設定」ボタンを押さず に終了すると、「変更した内容を保存しますか?」 と表示されるので、保存する場合には「はい」 を選択してください。

データ取得

データ取得ではカメラから人数カウントデータを取得します。取得方法には自動取得と手動取得の2種類があり、「自 動取得設定」と「手動取得設定」のどちらかを選択して設定します。

### 自動取得設定

定期的にカメラから人数カウントデータを自動的に取得し、PCに保存できます。

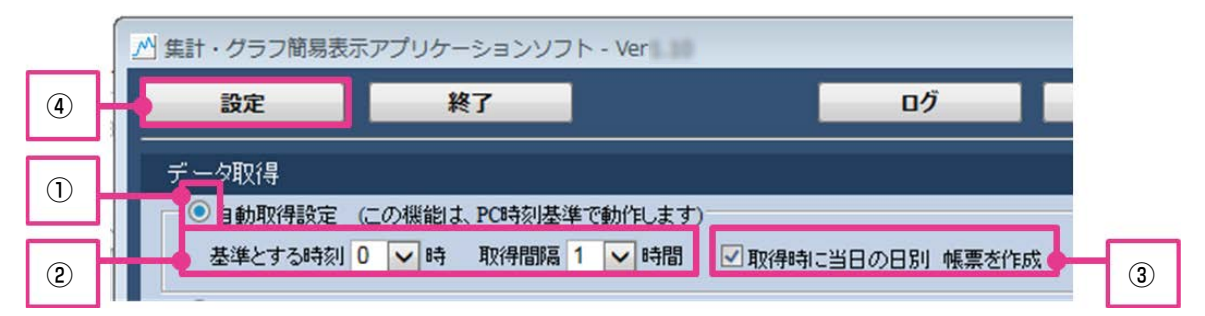

① 「自動取得設定」のラジオボタンを選択します。

- ② 「自動取得設定」の「基準とする時刻」と「取得間隔」 を設定します。設定した時刻(0 ~ 23時)を基準とし て、「取得間隔」に設定した時間間隔(1, 2, 4, 8, 12, 24時間) で自動的にデータを取得します。
	- 例) 「基準とする時刻:2時、 取得間隔:8時間」 に設定した場合、「2時、10時、18時」にデー タを自動取得します。
- ③ 「取得時に当日の日別 帳票を作成」にチェックをつ けて設定した場合、データの自動取得時に帳票([日 報])を出力します。

※比較対象のデータは含まれません。

④ 「設定」 ボタンを押し、設定を反映します。

#### お知らせ

●データ取得中は画面右 自動データ取得中です。 下に右のようなメッ セージが表示されます。

#### 重要

- ●データ取得開始時には、フリーズしたような状 態になりますが数秒後には復帰します。
- ●カメラ内部に人数カウントデータが含まれてい ない場合、新たなデータは取得されません。
- ●「自動取得設定」を設定した場合、「終了」ボタ ンは無効となります。終了する際は、設定を「手 動取得設定」に変更してください。
- ●出力した帳票を開いたまま自動取得すると帳票 が更新されません。自動取得時は帳票を閉じて ください。また、当日の帳票を参照する場合は、 コピーした帳票を参照してください。
- ●登録しているカメラの台数によっては指定した 時間内にデータが取得できない場合があります。

## 手動取得設定

指定した期間の人数カウントデータを手動で取得し、PCに保存できます。

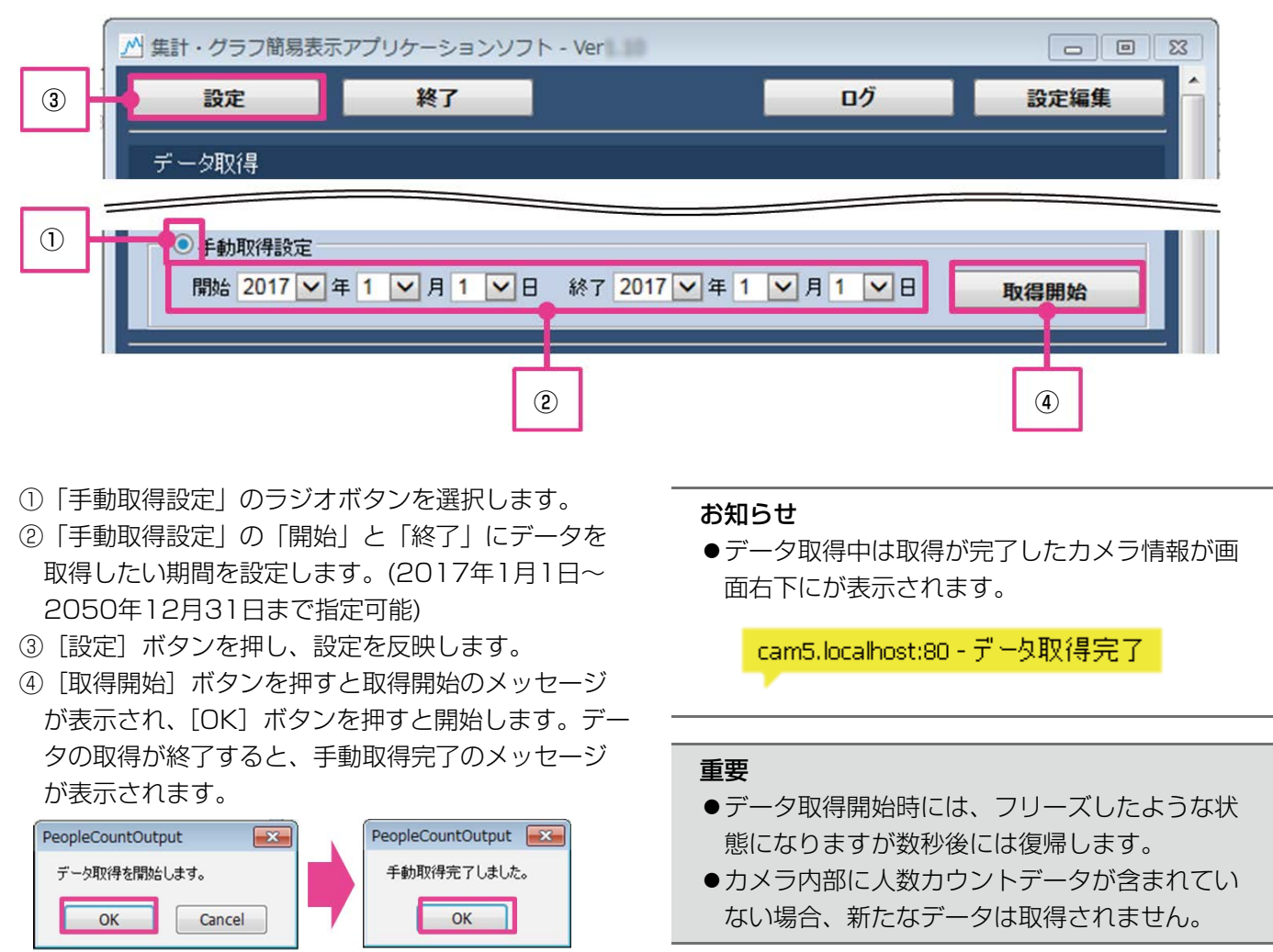

## カメラ状態表示機能について

「集計・グラフ簡易表示アプリ」にはカメラ状態表示機 能が備わっています。 カメラは「正常」、「異常」の2 状態に分類され、以下のアイコンで状態を表していま す。これらのアイコンにカーソルを合わせることで、カ メラの状態がツールチップにて表示されます。【異常】 が表示されている場合は「その他」-「エラーメッセー ジについて| (☞21ページ)を参照してください。

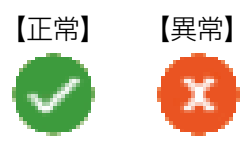

#### お知らせ

- ●カメラの状態表示はデータ取得のタイミングで 更新されます。
- ●人数カウントデータをSDメモリーカードに保存 している場合、カメラ設定によりSDメモリー カードの状態を本アプリに通知することが可能 です。本機能を使用にする場合は、次項の「SD メモリーカード故障検知機能について」を参照 してください。

#### 重要

**●本アプリを起動してから一度も「自動取得」ま** たは「手動取得」を実行していない場合、カメ ラに一度も接続をしていない状態であるため、 各カメラの状態は【異常】(接続未確認)が表示 されます。

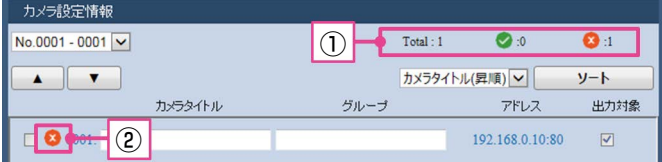

#### ①カメラ状態一括表示

アイコン横に状態ごとのカメラ台数を表示しています。 ②カメラ状態一覧表示

カメラごとの状態をアイコンで確認できます。

## SDメモリーカード故障検知機能について

本アプリではカメラからSDメモリーカードの状態につ いて通知を受信し、カメラ状態表示に反映できます。 以下の状態について状態を通知することができます。

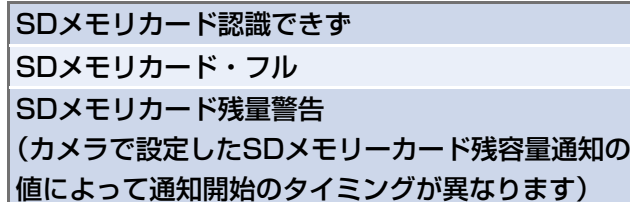

本機能を使用する場合は、カメラのブラウザー側で「独 自アラーム通知」の設定が必要となります。

#### <カメラのブラウザー側の設定>

最初に「アラーム」-「通知」-「独自アラーム通知」画面 を表示させます。その後、以下の手順で設定します。詳 細はカメラの取扱説明書 操作・設定編を参照ください。

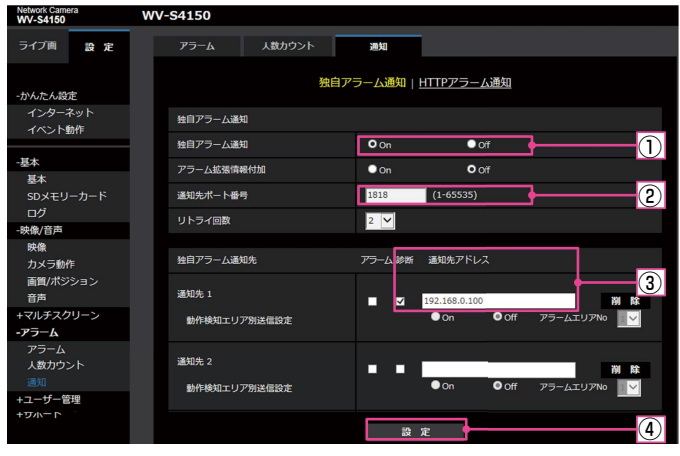

①独自アラーム通知でOnを選択。

②通知先ポート番号を入力。(初期値は1818)

- ③通知先の「診断」にチェックを付け、通知先アドレスに本
- アプリをインストールしているPCのIPアドレスを入力。
- (4) [設定] ボタンを押し、設定を反映します。

#### <「集計・グラフ簡易表示アプリ」側の設定>

①PC側で独自アラームを受信するポートを設定するた め、本アプリと同階層のフォルダーに保存されてい るconfig.txtを開き、SELFNOTICE\_PORTに受信 したいポート番号を入力し、保存してください。(初 期値は1818)

②本アプリを再起動してください。

#### 重要

- ●通知結果は「集計・グラフ簡易表示アプリ」画 面のデータ取得中、データ出力中、ログ表示中 以外に反映されます。
- ●本機能を使用するには、独自アラーム通知を受 信するポート番号が使用できるようにファイア ウォールの設定をしてください。
- ●画面右下に「指定TCPポートの空きを確認でき なかったので、SDメモリーカード故障検知機能 を無効のまま起動します」と表示された場合、 他のアプリケーションが使用するポート番号と 重複しています。カメラの通知先ポート番号と 本アプリのポート番号を変更してください。
- **●インターネット経由でPCに通知する場合は、** PCをDDNSサービスや固定のグローバルIPア ドレスサービスに登録する必要があります。ま た、ルーターにポートフォワーディング設定を する必要があります。詳細はご使用のルーター の取扱説明書を参照ください。

# データ出力

データ出力は、PC内に蓄積した人数カウントデータを元に統計処理し、結果を出力します。 結果の出力方法には「CSVデータ」出力と「帳票」出力の2種類があります。

#### お知らせ

●出力されるカメラの順番を「入れ替え機能」や「ソート機能」により変更できます。

## カメラ情報表示切替と入れ替え

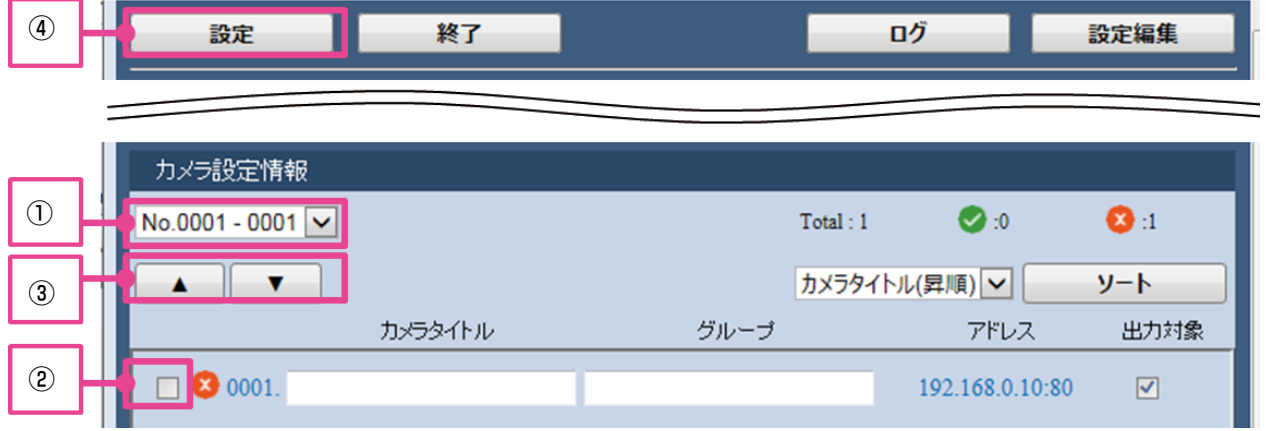

① 登録されたカメラ番号の範囲が表示されます。 ②順番を入れ替えたいカメラの「チェックボックス」に チェックを入れます。

ソートの手順

③ 「▲」ボタンを押すとチェックしたカメラが1行上に 移動します。

 「▼」ボタンを押すとチェックしたカメラが1行下に 移動します。

④ 「設定」 ボタンを押し、設定を反映します。

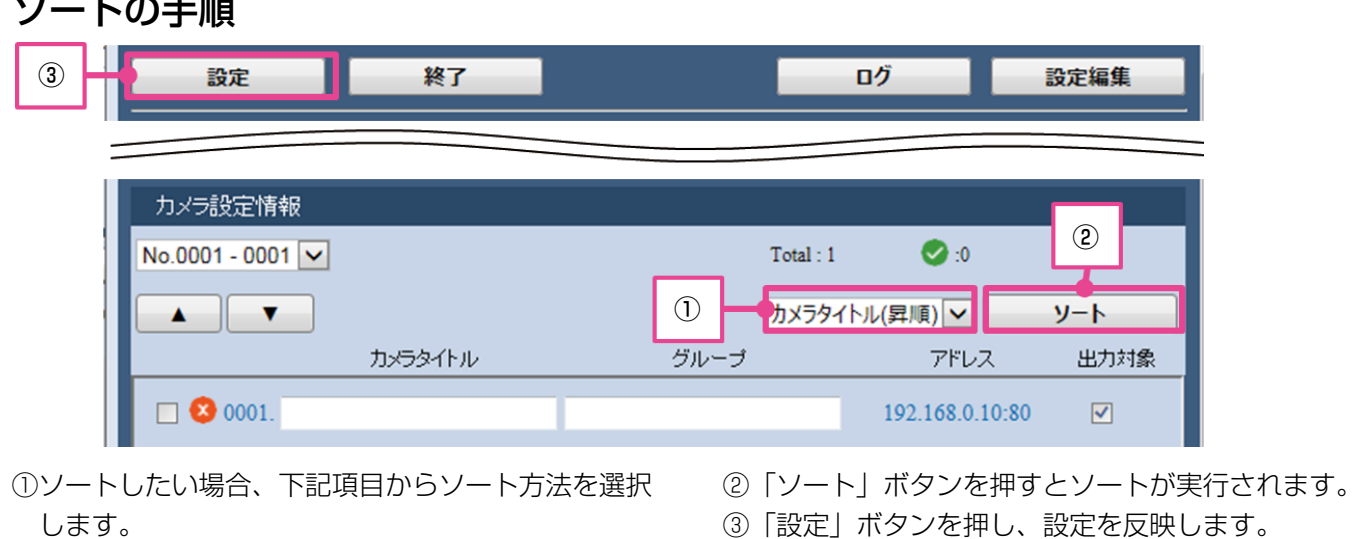

14

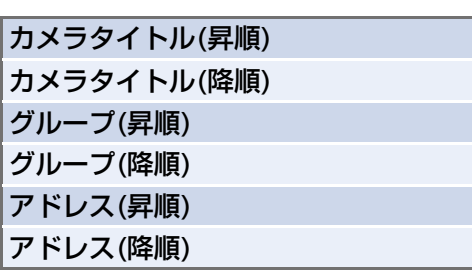

### 出力対象設定の手順

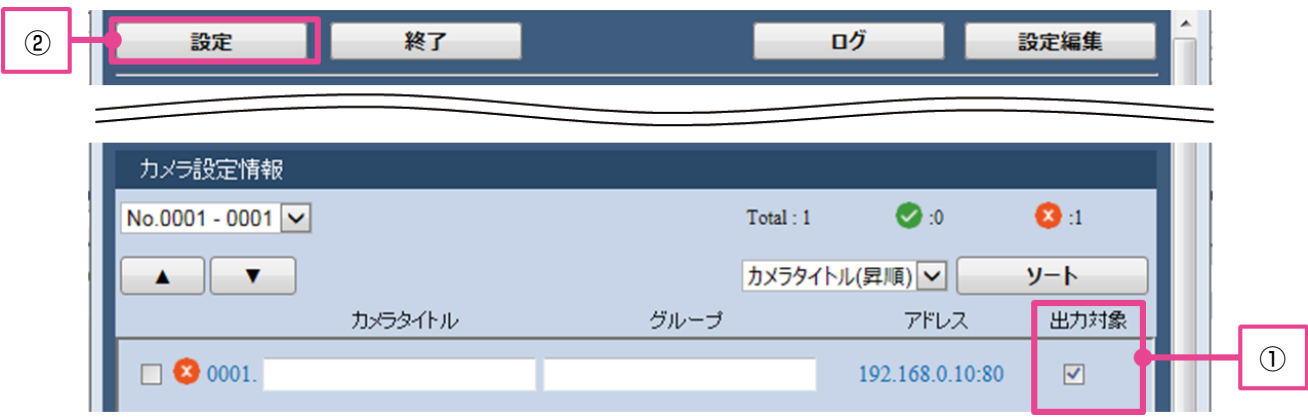

① 出力対象の列からデータ出力したいカメラの「チェッ ② 「設定」 ボタンを押し、設定を反映します。 クボックス」にチェックを入れます。

### CSVデータについて

CSVデータは、データのみをCSV形式(カンマ区切り)で保存したファイルです。 各グループごとの総計(カウント合計)が出力される「グループ総計」のファイルと、同一グループ内のカメラ単位 でのカウント値が出力される「グループごと」のファイルが出力されます。

#### お知らせ

●指定した年月日の日報(1時間単位)または月報(1日単位)から選択してファイルを出力できます。

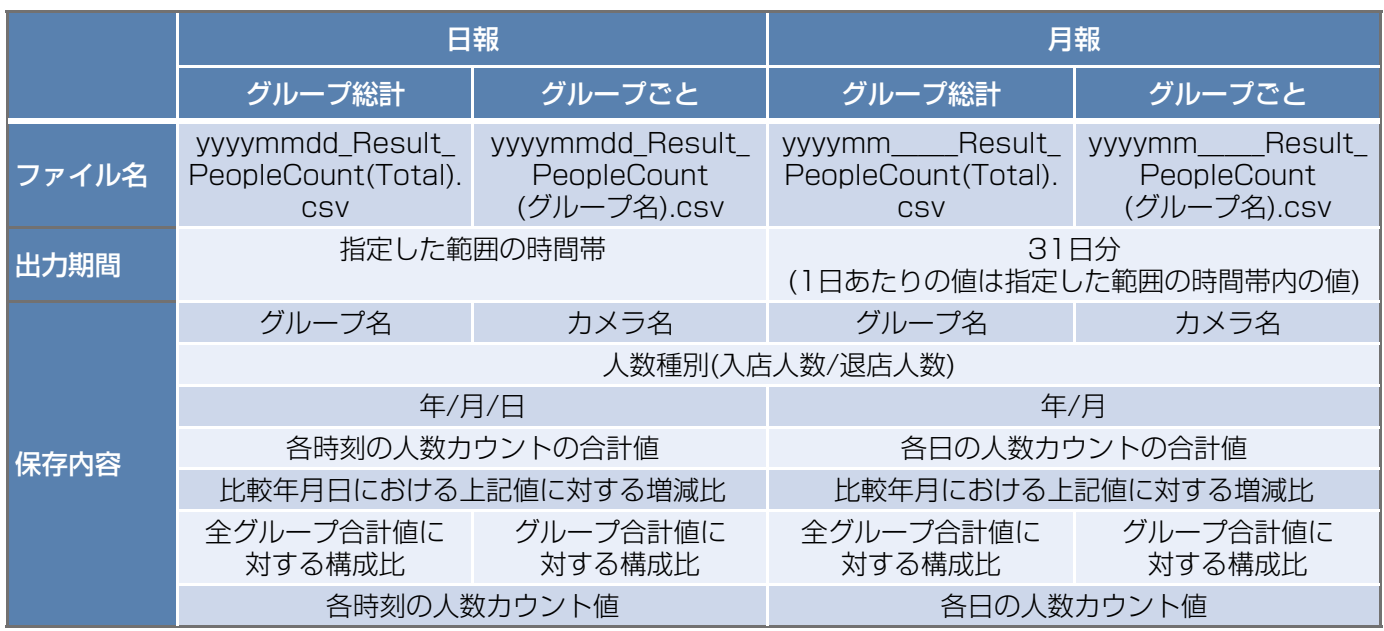

#### (補足) CSVデータ出力形式(※日報、グループ総計のファイルの場合)

①1行目:タイトル

②2行目:項目名/時刻情報(時間単位)

③3~6行目:全グループのカウント合計値

※グループごとの場合:選択したグループのカウント合計値

④7行目以降:各グループのカウント合計値

※グループごとの場合、選択したグループ内のカメラ単位のカウント値

#### お知らせ

●3と4は出力対象の入店人数/比較対象の入店人数/出力対象の退店人数/比較対象の退店人数の計4行のデー タが1グループごとに出力されます。

CSVデータ出力例 ※日報、グループ総計のファイル

2017/2/10,人数計測結果 (日報)<br>グルーブ,人数種別,年/月/日,合計,増減比,構成比,11:00-12:00,12:00-13:00,13:00-14:00,14:00<br>合計,入店人数,2017/2/10,12704,1.005063291,1,1008,2011,1671,1614,1466,1488,1354,1112,980<br>合計,入店人数,2017/2/10,12704,1.005063291,1447,1539,14 2017/2/10,人数計測結果 (日報)  $\textcircled{\small{1}}$ ② ③ ④ ④ BIF, 退店人数, 2017/1/10, 2260, , -, 128, 198, 328, 281, 262, 296, 255, 281, 231

#### 重要

- ●カメラタイトルを空欄にした場合、カメラタイトルは「アドレス」になります。また、グループを空欄にし た場合、グループは「空白」になります。
- ●データ未計測や未取得の日時は「\*\*\*」になります。 日報の場合は1時間単位、月報の場合は1日単位(対象の時間帯)のデータが、一部またはすべて存在しないと き「\*\*\*」となります。

CSVデータ出力の手順 ④  $\begin{array}{|c|c|c|c|c|c|c|c|c|}\n\hline\n0 & 0 & 0 & 0 \\
\hline\n0 & 0 & 0 & 0 & 0 \\
\hline\n0 & 0 & 0 & 0 & 0 \\
0 & 0 & 0 & 0 & 0 & 0 \\
\hline\n0 & 0 & 0 & 0 & 0 & 0 \\
0 & 0 & 0 & 0 & 0 & 0 \\
\hline\n0 & 0 & 0 & 0 & 0 & 0 \\
0 & 0 & 0 & 0 & 0 & 0 & 0 \\
\hline\n0 & 0 & 0 & 0 & 0 & 0 & 0 \\
0 & 0 & 0 & 0 & 0 & 0 & 0 & 0 \\$ データ出力 対象の年月日時 ○用別●日別 2017 7年1 7月1  $| \vee |$   $\Box$ 10 ▽ 時から 24 ▽ 時まで  $\vee$  B 比較対象の年月日 ▽年 ▽月 CSVデータ出力 出力先 参照 ③  $\boxed{6}$ 

- ①月報を出力する場合は「月別」を選択、日報を出力 する場合は「日別」を選択します。
- ②出力したい対象の年月日を選択します。
- ③CSVデータは比較対象のデータも同時に出力するこ とが可能です。

比較対象の年月日を選択します。

- ④出力したい時間帯を選択します。
- 月別を選択した場合、その時間帯の合計カウント値 を1日の値として出力します。
- ⑤[参照]ボタンを押すと、フォルダ選択ダイアログが 開き、CSVデータの出力先を指定します。(空欄の場 合はデスクトップに出力されます。)

⑥「CSVデータ出力」ボタンを押すと、開始確認のメッ セージが表示されます。

[OK] ボタンを押すと、CSVデータの出力が開始さ れます。

CSVデータの出力が終了すると、完了メッセージが 表示されます。

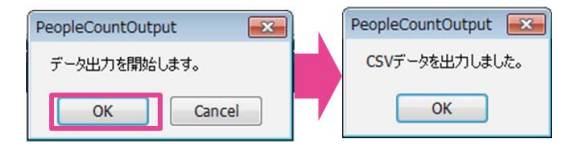

#### 重要

●データ出力を実施する前にはカメラからのデー タ取得が必要です。

### 帳票について

帳票は、集計データを表とグラフで表現してExcel形式 で保存したファイルです。 帳票では1つのファイルを生成し、下記3項目を別々の シートで出力します。

#### お知らせ

●指定した年月日の日報(1時間単位)または月報(1 日単位)から選択してファイルを出力できます。 ※ファイル名(日報の場合):

yyyymmdd\_Result\_PeopleCount.xlsm (月報の場合は"dd"が"\_\_"に換わります)

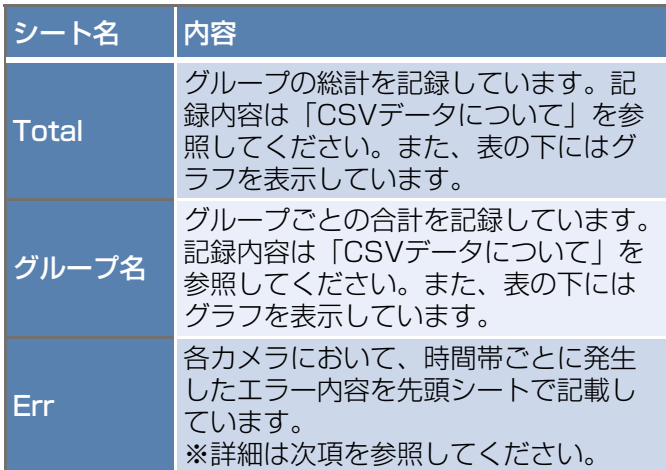

#### 表の例

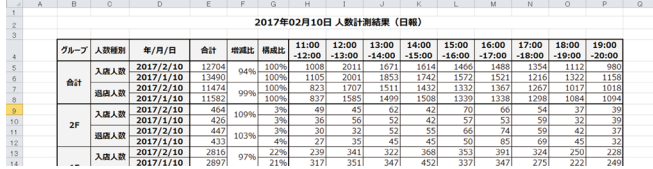

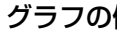

グラフの例 ※比較対象のデータは合計値のみ出力

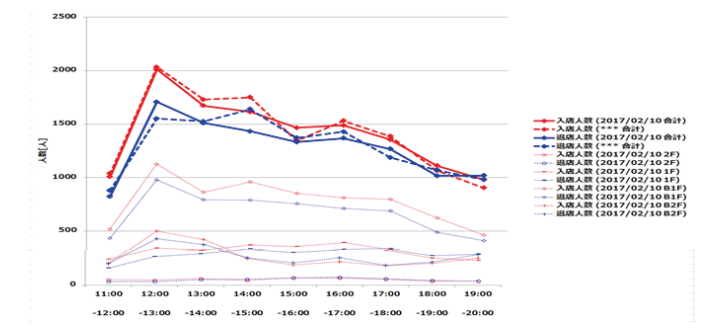

#### 重要

- ●グラフに出力される情報は、1グループにつき 最大カメラ16台までです。
- ●カメラタイトルを空欄にした場合、カメラタイ トルは「アドレス」になります。また、グルー プを空欄にした場合、グループは「空白」にな ります。
- ●グループを空欄にした場合は空白のシートが生 成され、帳票が出力されます。
- ●データ未計測や未取得の日時のセル色はグレー になります。 日報の場合、1時間分のデータ、月報の場合は1 日分(対象の時間帯)のデータが、一部またはす べて存在しなければ対象のセル色がグレーとな ります。
- 自動データ取得時に「取得時に当日の日別 帳票 を作成」のチェックをつけて出力される帳票に は、当日の指定されている時間帯のデータのみ が出力され、比較対象のデータは出力されませ  $\mathcal{h}_{\nu}$

## Errシートについて

Errシートは下記のエラーが発生した場合のみ出力され ます。

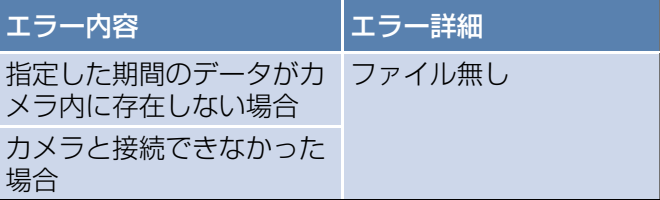

#### Errシートの例

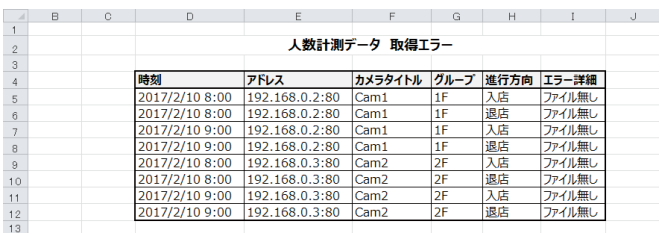

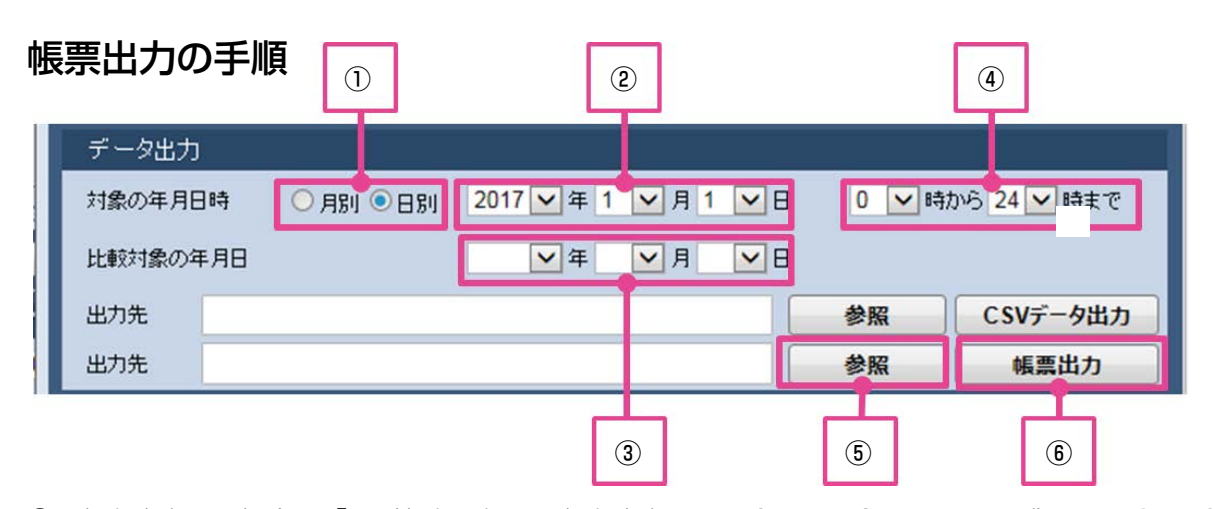

- ①月報を出力する場合は「月別」を選択、日報を出力 する場合は「日別」を選択します。
- ②出力したい対象の年月日を選択します。
- ③帳票は比較対象のデータも同時に出力することが可 能です。比較対象の年月日を選択します。
- ④出力したい時間帯を選択します。月別を選択した場 合、その時間帯の合計カウント値を1日の値として出 力します。
- ⑤[参照]ボタンを押すと、フォルダ選択ダイアログが 開き、帳票の出力先を指定します。(空欄の場合はデ スクトップに出力されます)
- ⑥[帳票出力]ボタンを押すと、開始確認メッセージが 表示されます。「OKI ボタンを押すことで帳票の出 力が開始されます。表示されるメッセージにしたがっ て進んでください。帳票の出力が終了すると、完了 メッセージが表示されます。

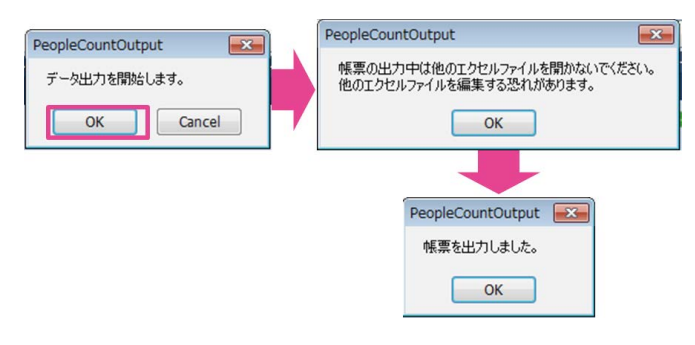

#### 重要

●帳票を出力する前にはカメラからのデータの取 得が必要です。

[帳票で表示したいグラフを切り替える方法] 帳票では表示できるグラフは16グループまでのため、 どの16グループのグラフを描画するかを任意で指定 し、指定した情報をもとにグラフを更新することがで きます。

(初期は最大上位16グループが描画されています。)

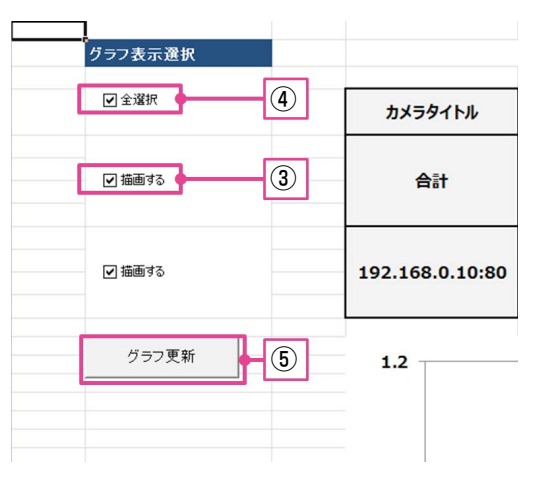

①出力された帳票を開いてください。

②グラフを更新したいシートを開いてください。

- ③描画したいグループのチェックボックスにチェック してください。(描画されるのは選択されているグルー プのうち表の上から最大16グループまでです)
- ④すべて選択したい場合は全選択をチェックしてくだ さい。(描画されるのは選択されているグループのう ち表の上から最大16グループまでです)
- ⑤「グラフ更新」ボタンを押してください。
- ⑥「更新が完了しました。」が表示されるとグラフ更新 完了です。

#### 重要

●手動で帳票を編集した後に本機能を使用すると、 正常に動作しないことがあります。シート名や 表のフォーマット、各パーツは編集しないでく ださい。

## カウントデータの補正設定について

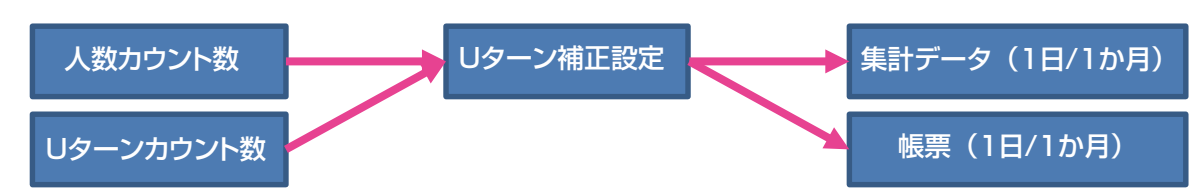

## Uターン補正設定の手順

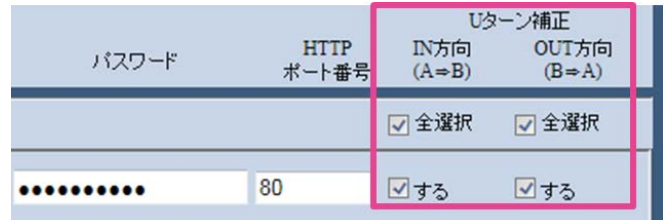

- ①本機能をONにすることにより対象ラインにおいて、人数カウント数からUターン者によるカウントを抑制するか どうかを自動的に判断し、人数カウント数を補正します。ONにするには欄右側の「する」にチェックします。( デフォルトは機能ON)
- ②「設定」ボタンを押し、設定を反映します。

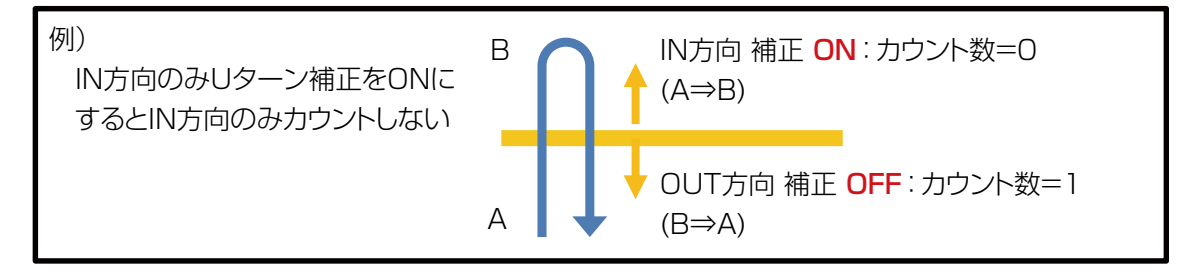

#### 重要

- ●人がカウント後に検知エリア外に一度出て、再びラインを越えてもUターンとは判定されません。
- ●本機能をONにしていても、通過人数によってUターン者カウント抑制の有無を自動的に判断するため、 OFFの場合と変化がないことがあります。
- ●入店者/退店者が出入口で交差する頻度が高い場合は補正しないことを推奨します。

## ログ表示機能について

本アプリでは発生したエラーのログやデータ取得の開始・終了のログなどを画面で確認できます。

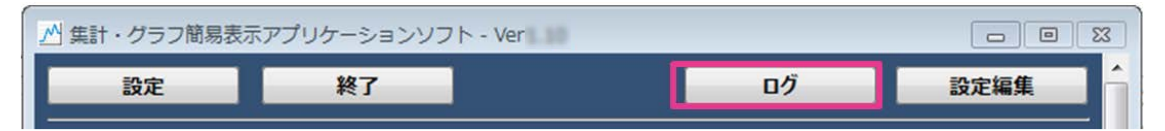

「集計・グラフ簡易表示アプリ」画面右上の「ログ」を押すことでログ表示画面が表示されます。 最大で過去1000件までのログが表示できます。

#### <ログ表示画面>

1画面で100件のログが表示できます。

①前の100件のログを確認したい場合、「<<前の100件」を押してください。 ②次の100件のログを確認したい場合、「次の100件>>」を押してください。

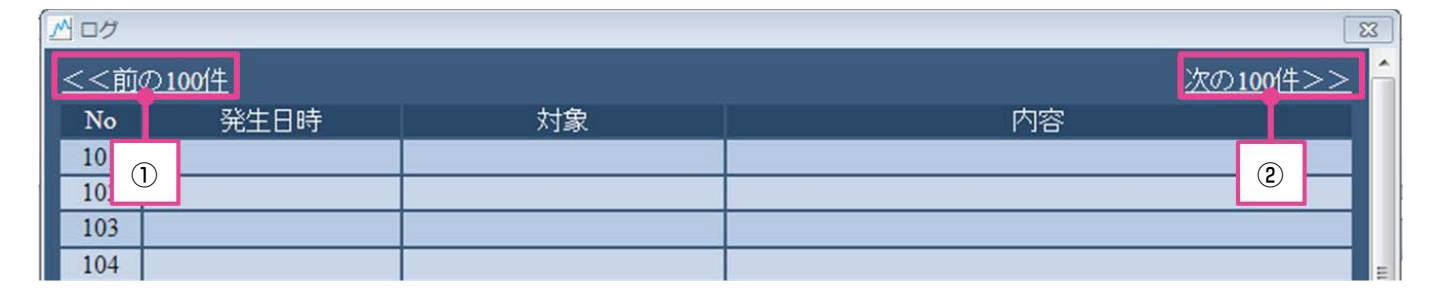

#### 重要

●必要に応じて内容をご確認ください。エラーの対処方法は「その他」-「エラーメッセージについて」 (☞21ページ)を参照してください。

## エラーメッセージについて

ここでは主なエラーメッセージの原因と対策について説明します。

設定編集関連

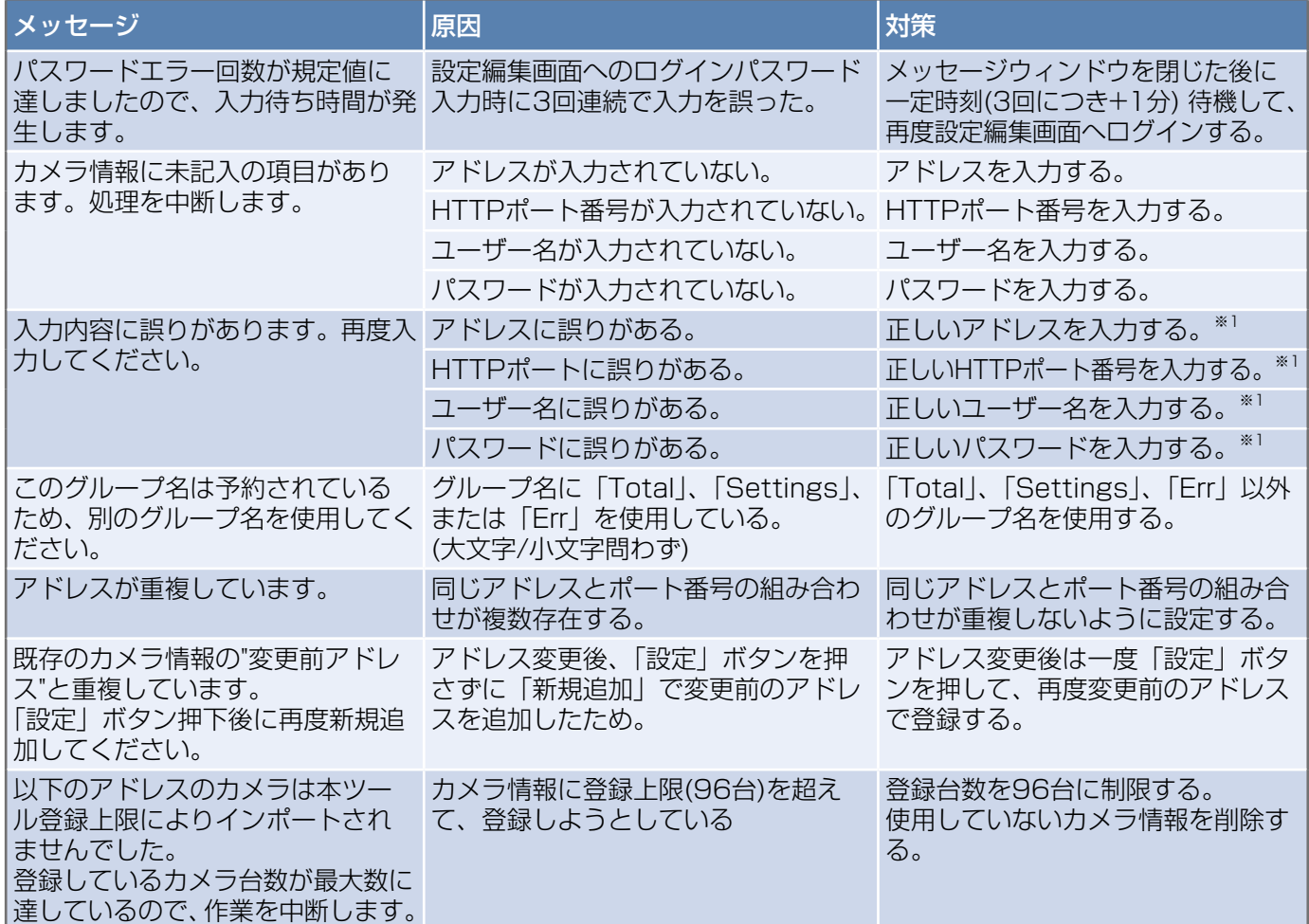

※1 詳細は「その他」-「制約事項」を参照してください。

環境設定関連

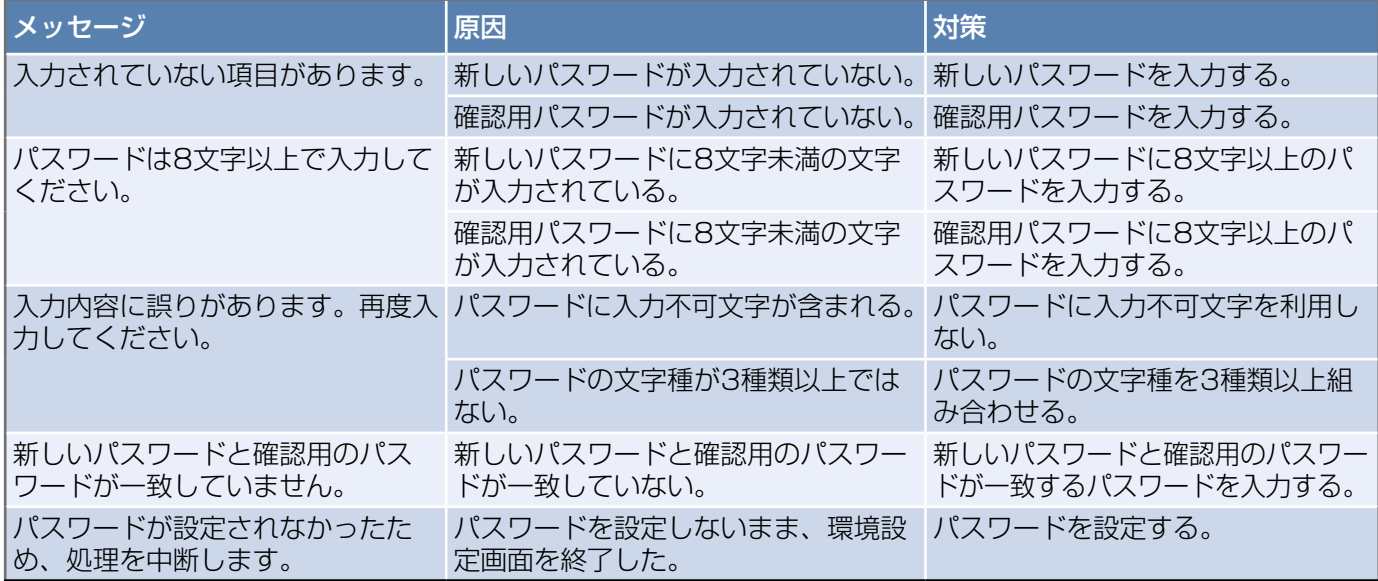

データ取得関連

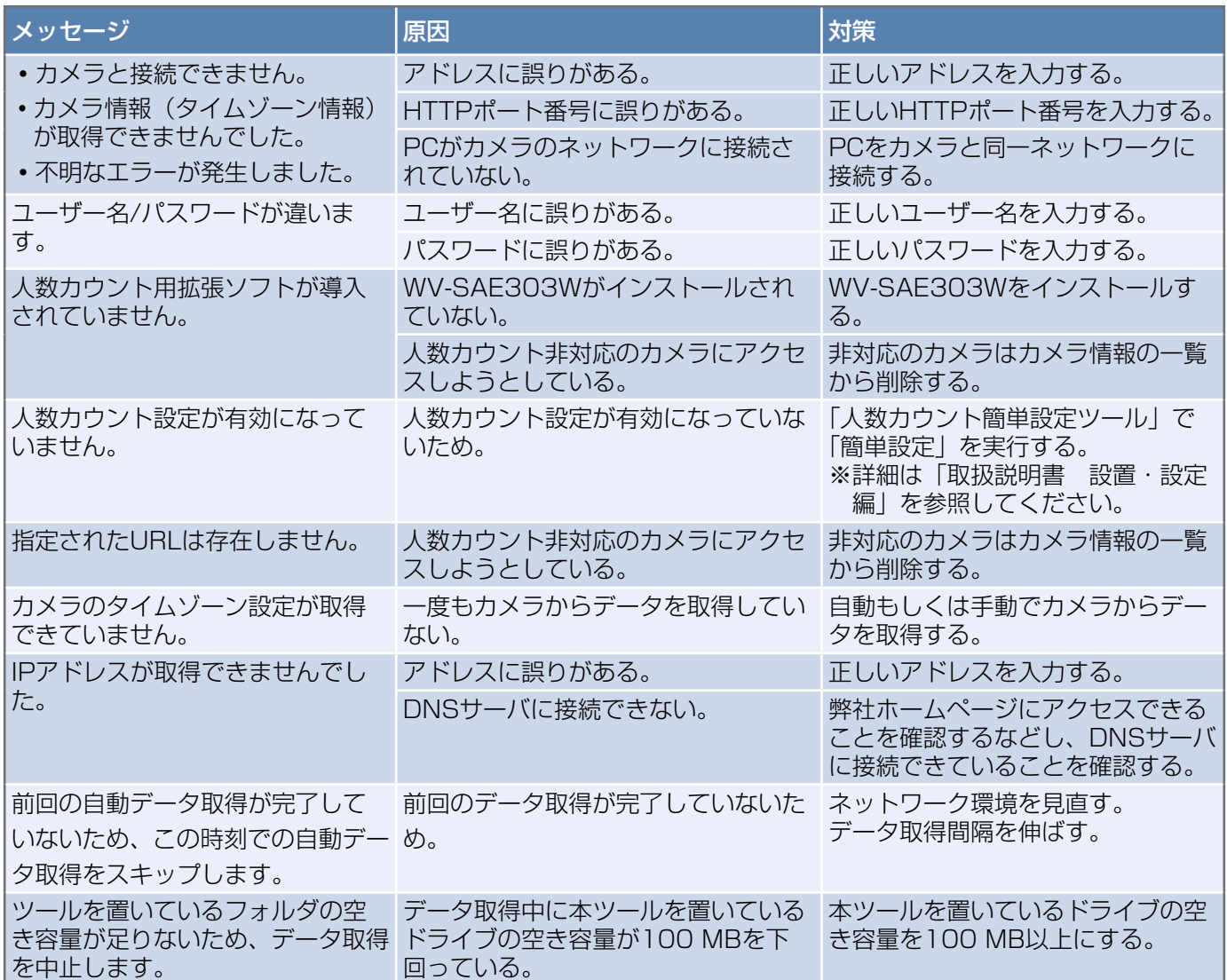

#### ●データ出力関連

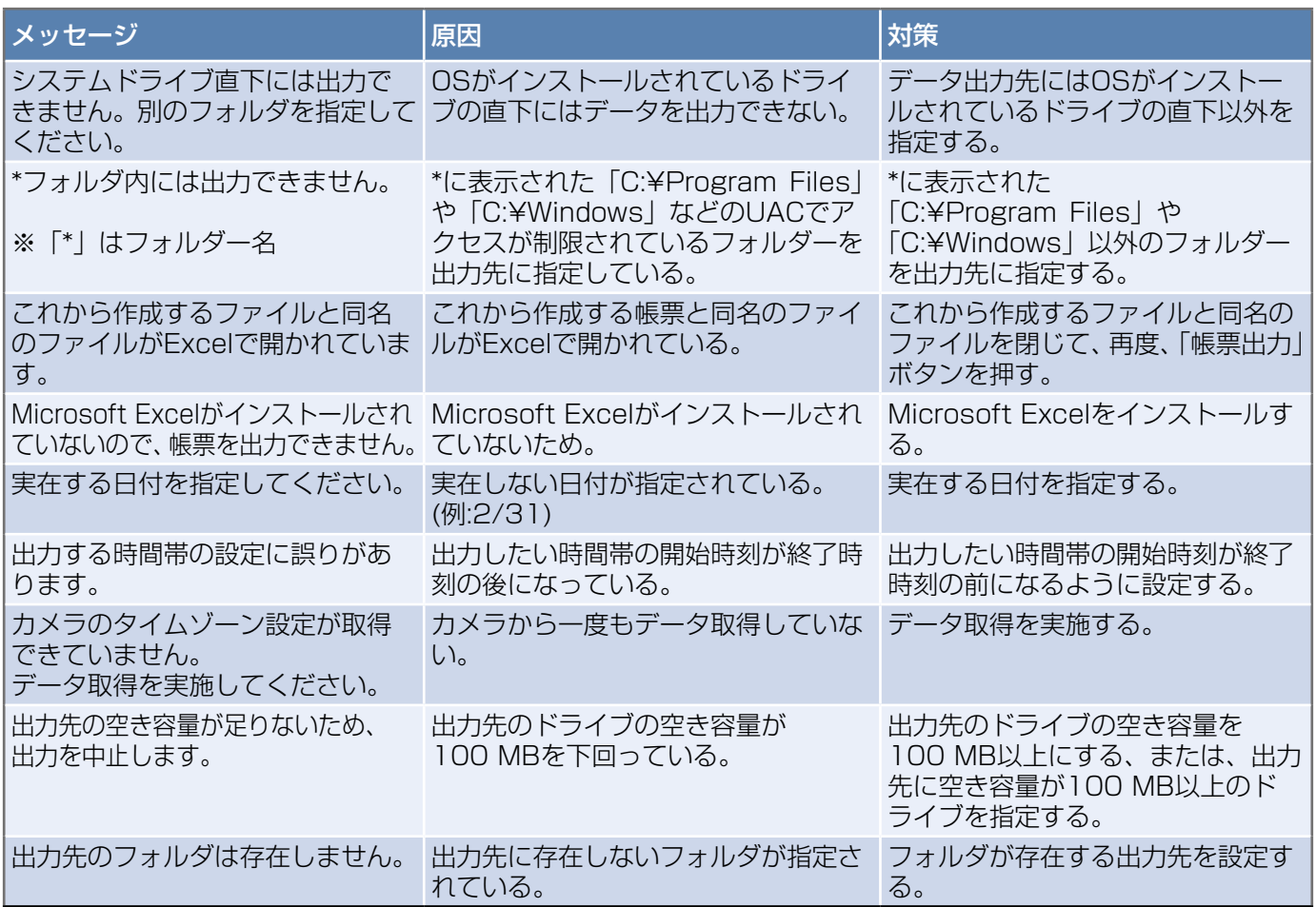

#### **●SDメモリーカード状態通知関連**

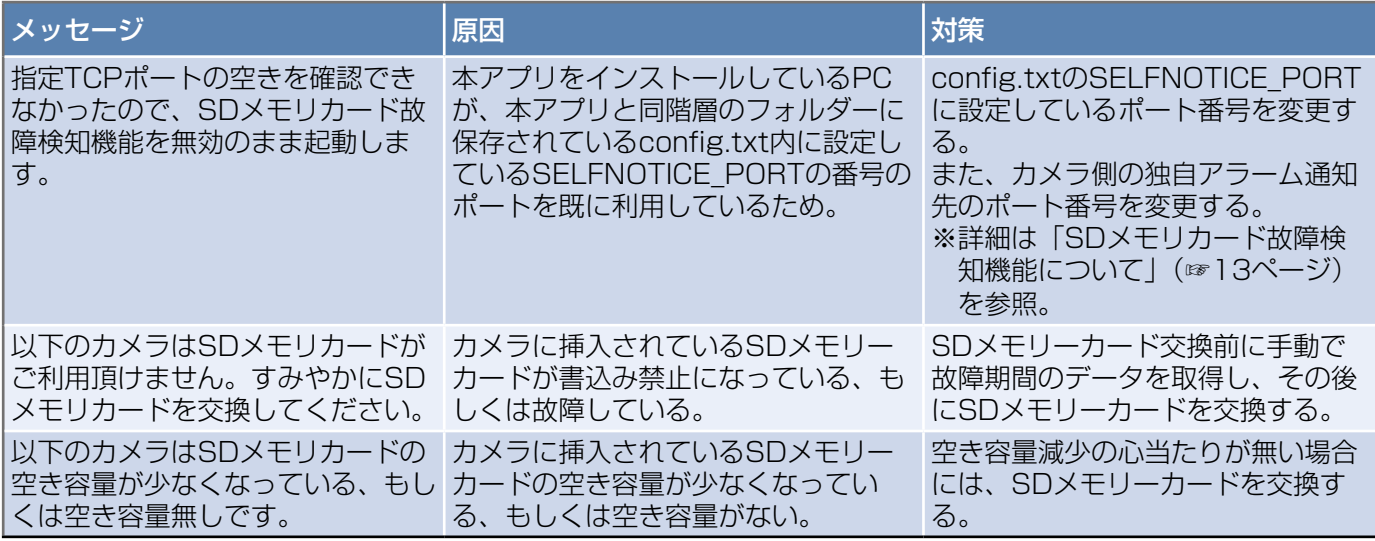

#### ●その他

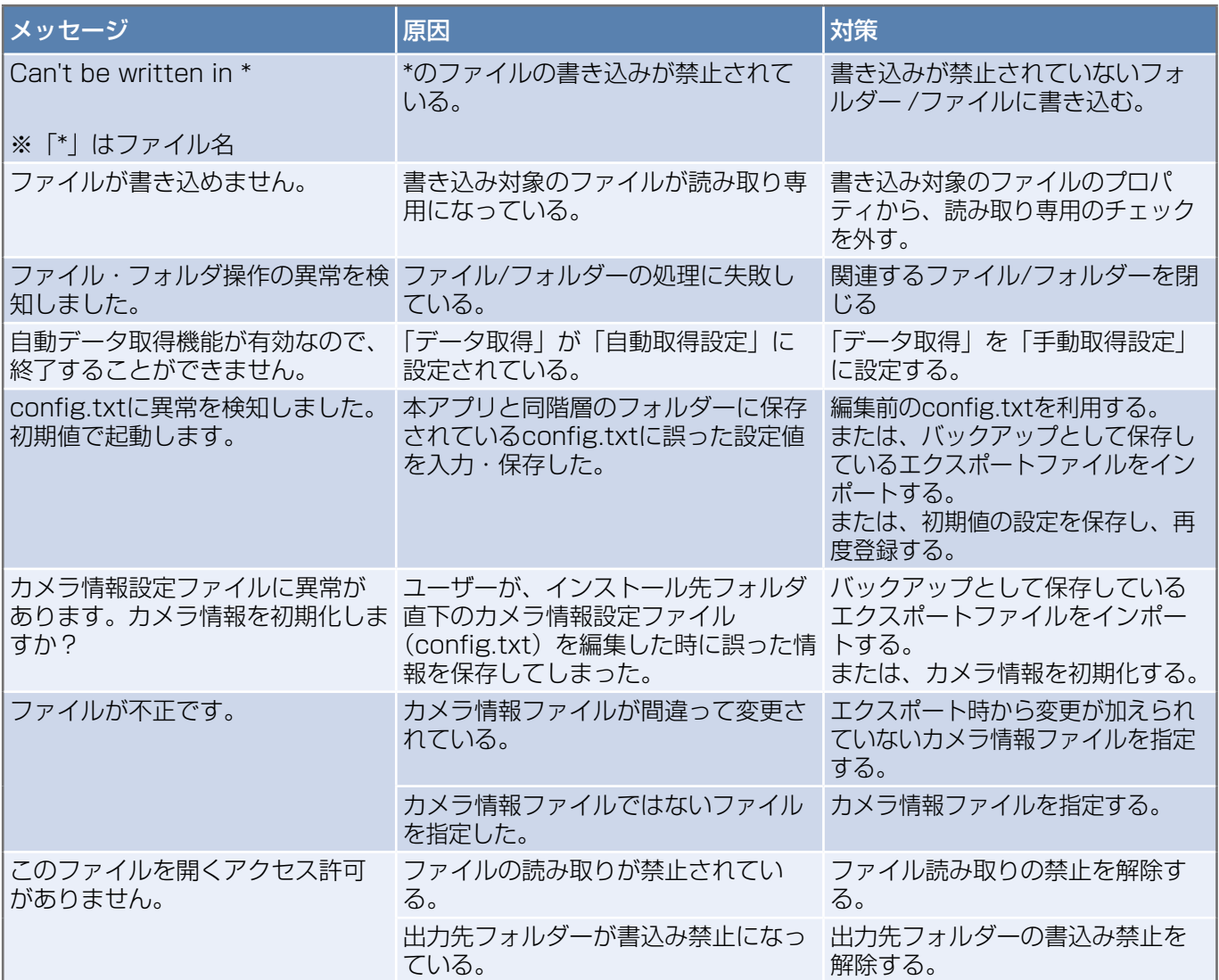

## Q&A

ここでは、よくある質問について回答しています。

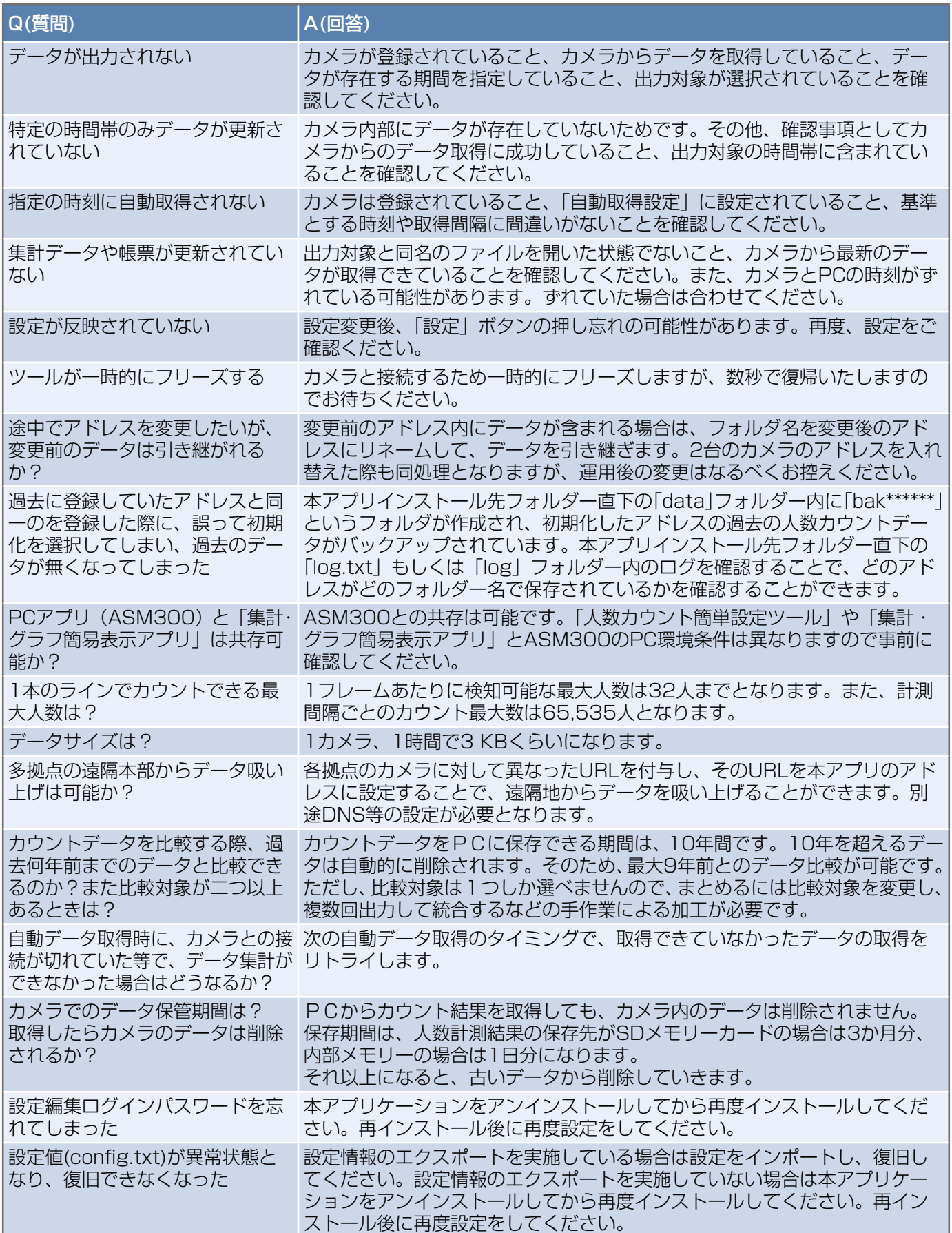

25

## 制約事項

- ●出力した帳票を開いたまま帳票を出力すると帳票が更新されません。出力時は帳票を閉じてください。
- ●PC時刻とカメラ時刻にズレがある場合、自動データの取得や自動再起動機能の開始タイミングに影響があります。 時刻を合わせてください。
- ●PCのログアウト中は自動データ取得ができません。取得するにはログインしてください。

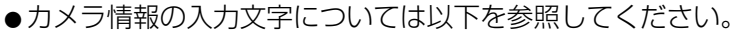

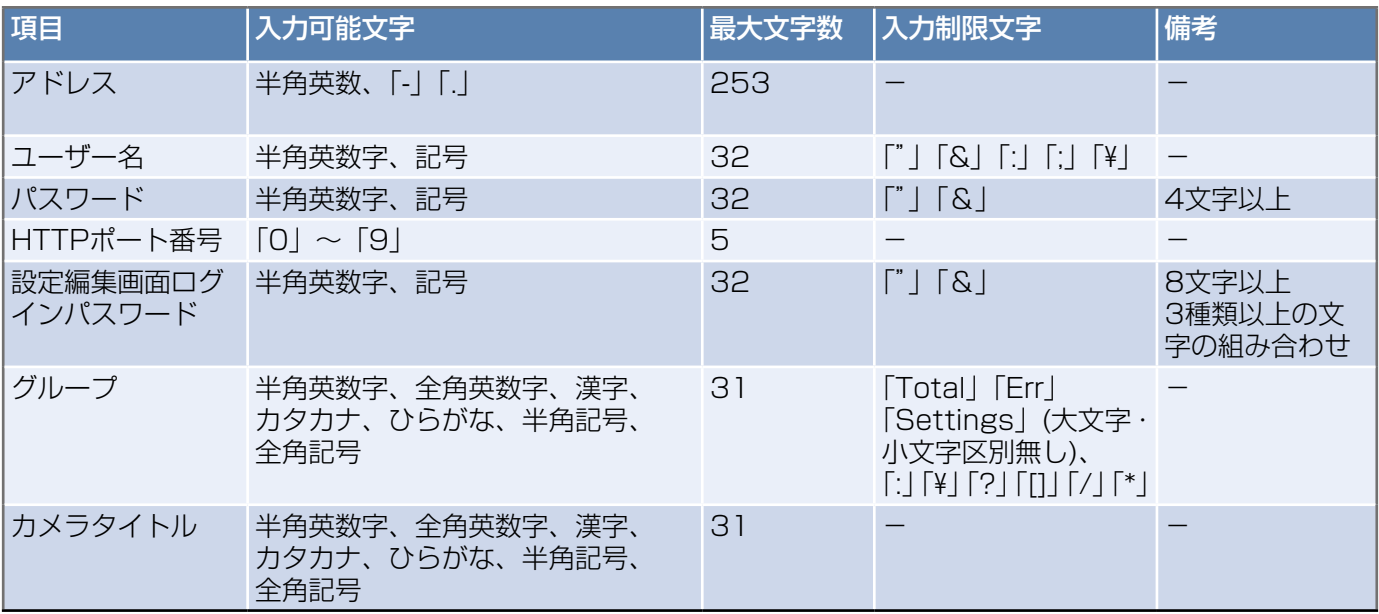

### 設定情報エクスポートデータ

本データは、設定のバックアップ用となります。最終のエクスポートデータを保管してください。

#### データ活用一覧

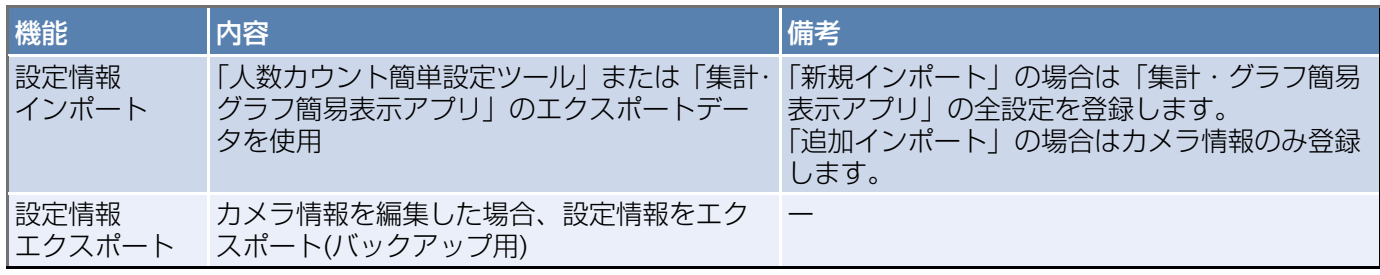

※運用開始後にカメラのアドレス、HTTPポート番号を変更する場合は本アプリでも設定を変更してください。カ ウントデータが新しい設定に引き継がれます。

#### 重要

●カメラ情報をインポートする際、インポート種別の選択にご注意ください。次項「エクスポートデータ活用 フロー」を参照してください。

#### エクスポートデータ活用フロー

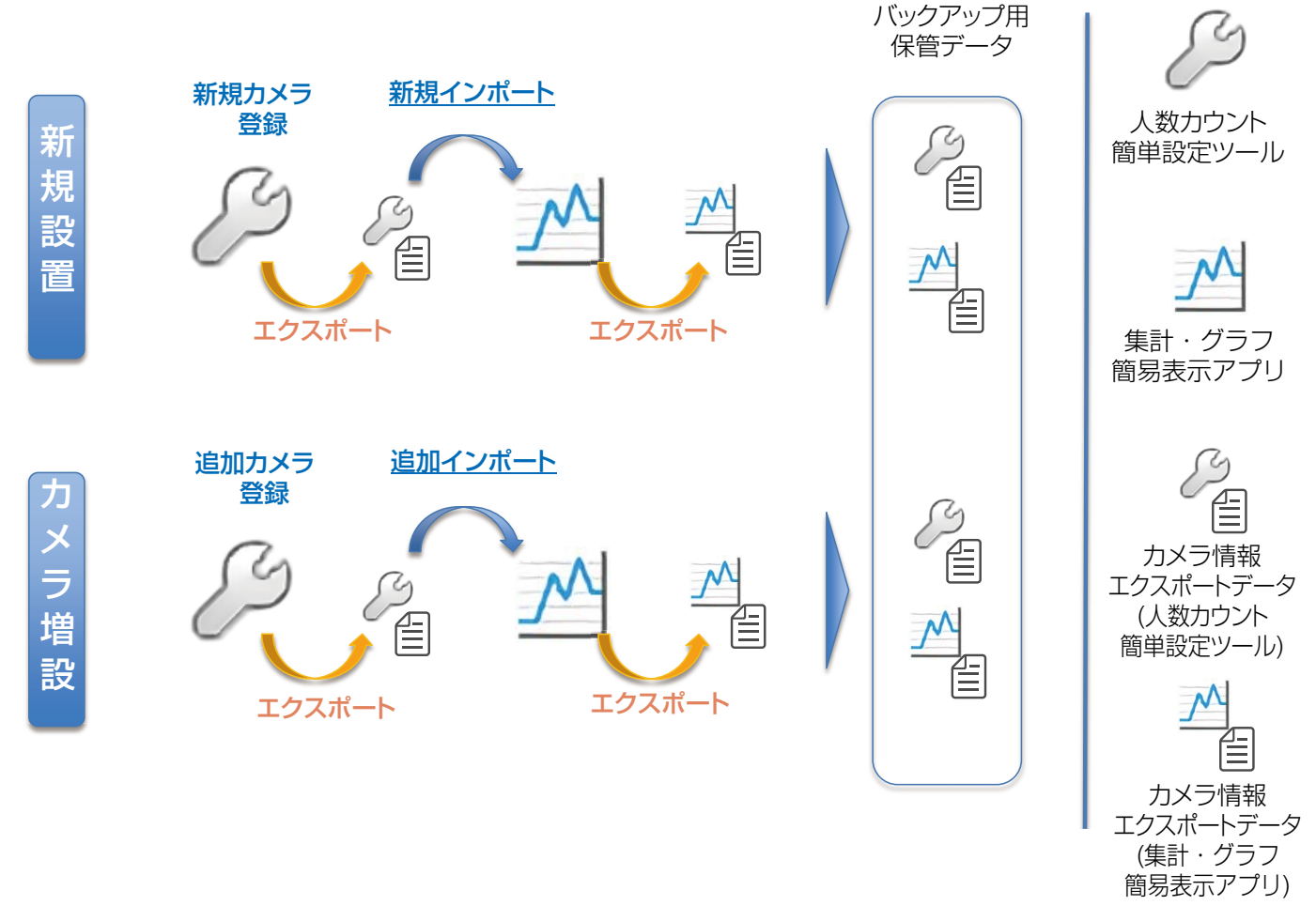

## フォルダー・ファイルについて

集計・グラフ簡易表示アプリケーションのフォルダーやファイルの一部について説明します。

インストールするフォルダーは初期値の場合には、以下になります。

C:¥Program Files¥Panasonic¥PeopleCountOutput(Microsoft Windows(32bit)の場合)

C:¥Program Files (x86)¥Panasonic¥PeopleCountOutput(Microsoft Windows(64bit)の場合)

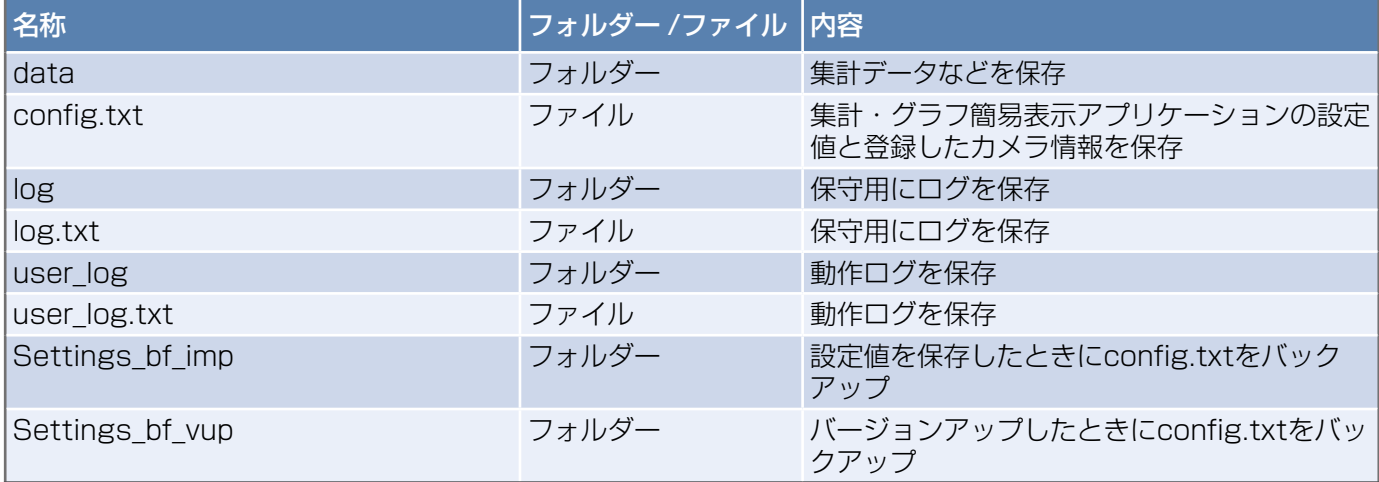

#### お知らせ

●CSVデータ出力ファイル、帳票出力ファイルやエクスポートしたカメラ設定情報ファイル(\*.dat)は、お客 様が出力先に指定したフォルダーに保存されます。

#### 重要

●フォルダーにあるファイルの取扱には十分注意してください。ファイルが壊れたり、編集したりすると起動 しなくなることがあります。

■使いかた・お手入れ・修理などは、まず、お買い求め先へご相談ください。

■その他ご不明な点は下記へご相談ください。

パナソニック システムお客様ご相談センター

電話 ジャル 00 0120-878-410 受付:9時~17時30分 (土・日・祝祭日は受付のみ) 携带·PHS OK ※携帯電話・PHSからもご利用になれます。

ホームページからのお問い合わせは https://panasonic.biz/cns/cs/cntctus/

ご使用の回線(IP電話やひかり電話など)によっては、回線の混雑時に数分で切れる場合があります。

#### 【ご相談窓口におけるお客様の個人情報のお取り扱いについて】

パナソニック株式会社およびグループ関係会社は、お客様の個人情報をご相談対応や修理対応などに利用させてい ただき、ご相談内容は録音させていただきます。また、折り返し電話をさせていただくときのために発信番号を通 知いただいております。なお、個人情報を適切に管理し、修理業務等を委託する場合や正当な理由がある場合を除き、 第三者に開示・提供いたしません。個人情報に関するお問い合わせは、ご相談いただきました窓口にご連絡ください。

## パナソニック株式会社 コネクティッドソリューションズ社

〒812-8531 福岡県福岡市博多区美野島四丁目1番62号